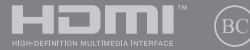

Перероблене видання, в.2 / Серпень 2020

# **IN SEARCH OF INCREDIBLE**

Електронний посібник користувача

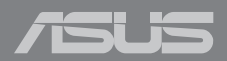

#### **Інформація про авторські права**

Жодна частина цього посібника, включаючи описані в ньому вироби і ПЗ, без письмового дозволу ASUSTeK COMPUTER INC. (ASUS) не може бути відтворена, передана, переписана, збережена у файлообмінній системі або перекладена іншою мовою у будь-якій формі будь-яким способом, крім документації, яку зберігає користувач як довідковий матеріал.

ASUS НАДАЄ ПОСІБНИК «ЯК Є", БЕЗ БУДЬ-ЯКИХ ГАРАНТІЙ, ТАКИХ, ЩО МАЮТЬСЯ НА УВАЗІ, АБО ВИСЛОВЛЕНІ, ВКЛЮЧАЮЧИ, АЛЕ НЕ ОБМЕЖУЮЧИСЬ ГАРАНТІЯМИ, ЩО МАЮТЬСЯ НА УВАЗІ, ГАРАНТІЇ АБО ПРИДАТНІСТЬ ДЛЯ ПЕВНОЇ ЦІЛІ. ЗА ЖОДНИХ УМОВ ASUS, ЙОГО ДИРЕКЦІЯ, КЕРІВНИКИ ПІДРОЗДІЛІВ, ПРАЦІВНИКИ АБО АГЕНТИ НЕ НЕСУТЬ ВІДПОВІДАЛЬНІСТЬ ЗА БУДЬ-ЯК НЕПРЯМІ, ОСОБЛИВІ, ВИПАДКОВІ АБО НАСЛІДКОВІ ПОШКОДЖЕННЯ (ВКЛЮЧАЮЧИ ПОШКОДЖЕННЯ, ЯКІ ПРИЗВОЛЯТЬ ЛО ВТРАТИ ПРИБУТКУ, ВТРАТИ БІЗНЕСУ, ВТРАТИ ПРИЛАТНОСТІ АБО ЛАНИХ, ПЕРЕРИВАННЯ РОБОТИ БІЗНЕСУ ТОЩО), НАВІТЬ ЯКЩО ASUS ПОПЕРЕДЖАЛИ ПРО МОЖЛИВІСТЬ ПОДІБНИХ ПОШКОДЖЕНЬ ЧЕРЕЗ ДЕФЕКТ АБО ПОМИЛКУ У ПОСІБНИКУ АБО ВИРОБІ.

Вироби і назви корпорацій у цьому посібнику можуть бути або не бути зареєстрованими торговими марками або підлягати дії авторських прав відповідних компаній, і використовуються лише для позначення або пояснення на користь власника, без наміру порушити авторські права третіх сторін.

ТЕХНІЧНІ ХАРАКТЕРИСТИКИ ТА ІНФОРМАЦІЯ У ЦЬОМУ ПОСІБНИКУ ПРИЗНАЧЕНІ ЛИШЕ ДЛЯ НАДАННЯ ІНФОРМАЦІЇ КОРИСТУВАЧЕВІ І МОЖУТЬ ЗМІНЮВАТИСЯ БУДЬ-КОЛИ БЕЗ ПОПЕРЕДЖЕННЯ, І НЕ МОЖУТЬ РОЗГЛЯДАТИСЯ ЯК ГАРАНТІЯ ASUS. ASUS НЕ НЕСЕ ВІДПОВІДАЛЬНОСТІ ЗА БУДЬ-ЯКІ ПОМИЛКИ АБО НЕТОЧНОСТІ, ЯКІ МОЖУТЬ З'ЯВИТИСЯ В ЦЬОМУ ПОСІБНИКУ, ВКЛЮЧАЮЧИ ОПИСАНІ В НЬОМУ ВИРОБИ ТА ПЗ.

Копірайт © 2020 ASUSTeK COMPUTER INC. Всі права застережено.

#### **Обмеження відповідальності**

Може трапитися, що через помилку з боку ASUS або третьої сторони Ви матимете право вимагати відшкодування збитків у ASUS. У такому випадку, незалежно від підстав, які дають Вам право вимагати відшкодування збитків від ASUS, ASUS несе відповідальність лише за травми, смертельні випадки і пошкодження нерухомого майна; або, якщо будь-які інші дійсні прямі пошкодження трапилися через недбалість або невиконання законних обов'язків за Гарантією, до вказаної ціни контракту кожного виробу.

ASUS є відповідальним лише за втрати, пошкодження або судові позови на основі контракту, невиконання або порушення прав згідно Гарантії.

Це обмеження також стосується постачальників та розповсюджувачів ASUS. Це є максимальною відповідальністю, яку спільно несуть ASUS, його постачальники та Ваш розповсюджувач.

ЗА ЖОДНИХ ОБСТАВИН ASUS НЕ НЕСЕ ВІДПОВІДАЛЬНОСTІ ЗА НАСТУПНЕ: (1) ПОЗОВИ ТРЕТІХ СТОРІН ДО ВАС ЧЕРЕЗ ПОШКОДЖЕННЯ; (2) ВТРАТА АБО ПОШКОДЖЕННЯ ВАШИХ ЗАПИСІВ АБО ДАНИХ; АБО (3) ОСОБЛИВІ, ВИПАДКОВІ АБО НЕПРЯМІ ПОШКОДЖЕННЯ АБО БУДЬ-ЯКІ ЕКОНОМІЧНІ НАСЛІДКОВІ ПОШКОДЖЕННЯ (ВКЛЮЧАЮЧИ ВТРАТУ ПРИБУТКУ АБО ЗБЕРЕЖЕНЬ), НАВІТЬ ЯКЩО ASUS, ЙОГО ПОСТАЧАЛЬНИКІВ АБО ВАШОГО РОЗПОВСЮДЖУВАЧА ПОПЕРЕДЖАЛИ ПРО ТАКУ МОЖЛИВІСТЬ.

#### **Обслуговування і підтримка**

Наш багатомовний сайт: **https://www.asus.com/support/**

## **Зміст**

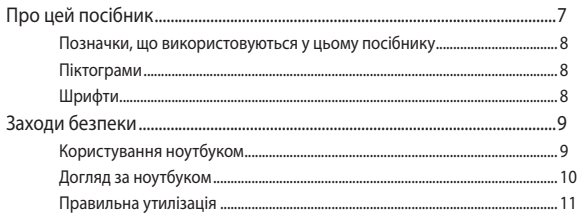

### Розділ 1: Налаштування апаратного забезпечення

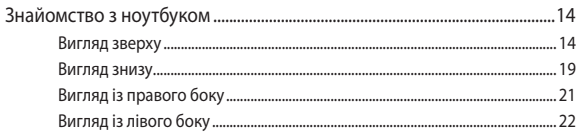

#### Розділ 2: Використання ноутбука

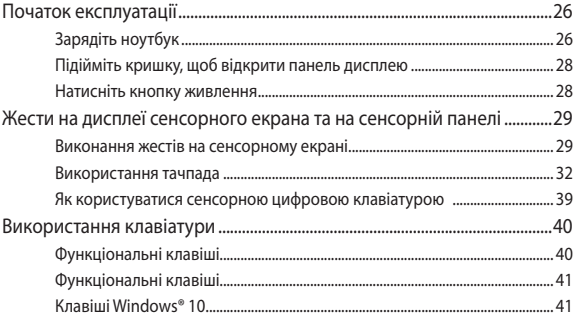

### Розділ 3: Робота з ОС Windows® 10

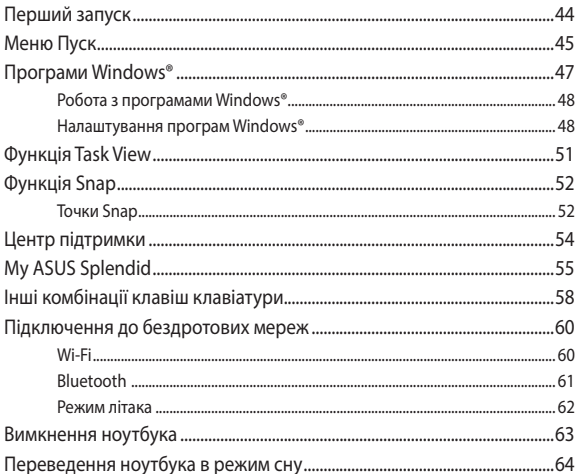

## Розділ 4: Самоперевірка після подачі живлення (POST)

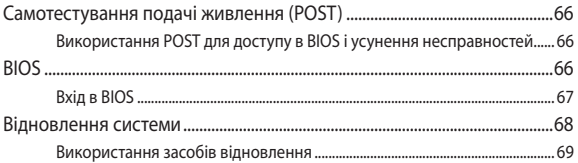

## **[Поради та типові питання \(FAQs\)](#page-70-0)**

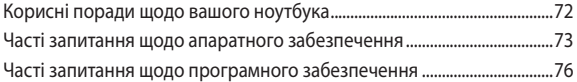

## **[Додатки](#page-78-0)**

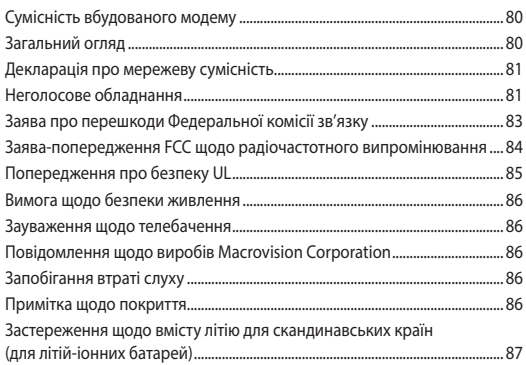

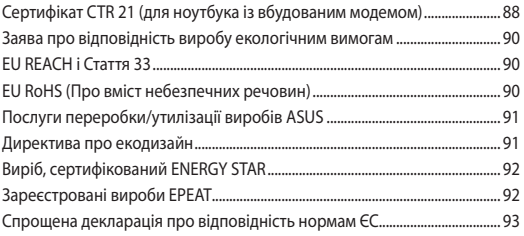

## <span id="page-6-0"></span>**Про цей посібник**

Цей посібник містить інформацію про програмні і апаратні можливості вашого ноутбука, які наведено в наступних розділах:

#### **Розділ 1: Налаштування апаратного забезпечення**

У цьому розділі описано компоненти апаратного забезпечення ноутбука.

#### **Розділ 2: Використання ноутбука**

У цьому розділі містяться відомості про використання різних компонентів ноутбука.

#### **Розділ 3: Робота з ОС Windows® 10**

У цьому розділі наведено загальні відомості про використання ОС Windows® 10 на цьому ноутбуці.

#### **Розділ 4: Самоперевірка після подачі живлення (POST)**

У цьому розділі містяться вказівки щодо використання POST для зміни налаштувань ноутбука.

#### **Поради та типові питання (FAQs)**

У цьому розділі містяться деякі поради та відповіді на найбільш типові запитання щодо апаратного та програмного забезпечення, які допоможуть в обслуговуванні вашого ноутбука та вирішенні типових проблем.

#### **Додатки**

У цьому розділі містяться повідомлення та заяви про безпеку ноутбука.

## <span id="page-7-0"></span>**Позначки, що використовуються у цьому посібнику**

Щоб виділити критично важливу інформацію у цьому посібнику, частини тексту позначені таким чином.

> **ВАЖЛИВО!** Це повідомлення містить інформацію, критично важливу для виконання задачі.

**ПРИМІТКА.** Це повідомлення містить додаткову інформацію та підказки, які можуть допомогти виконати задачі.

**ОБЕРЕЖНО!** Це повідомлення містить важливу інформацію щодо безпеки під час виконання завдань, щоб запобігти пошкодженню компонентів портативного ПК і даних на ньому.

## **Піктограми**

Піктограми, наведені нижче, позначають пристрої, які можна використати для виконання серії завдань або процедур на ноутбуці.

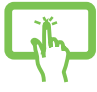

= використання панелі сенсорного екрана.

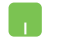

= використання сенсорної панелі.

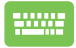

= використання клавіатури.

## **Шрифти**

#### **Жирний** = позначає меню або пункт меню, який потрібно вибрати.

*Курсив* = позначає розділи, до яких можна звернутися в цьому посібнику.

## <span id="page-8-0"></span>**Заходи безпеки Користування ноутбуком**

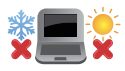

Цим портативним ПК можна користуватися у середовищах із поміреною температурою від 5°C (41°F) до 35°C (95°F).

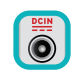

Див. ярлик номінальної потужності знизу на ноутбуці і переконайтеся, що Ваш адаптер живлення відповідає номінальній потужності.

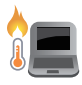

Портативний ПК може розігрітися до гарячого під час використання або заряджання акумуляторної батареї. Не лишайте портативний ПК на колінах або будь-якій частині тіла, щоб уникнути травм від високої температури. Під час роботи на портативному ПК не розташовуйте його на такій поверхні, яка може затулити його вентиляційні отвори.

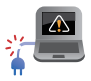

Не користуйтеся пошкодженими шнурами живлення, аксесуарами та іншими периферійними пристроями з цим ноутбуком.

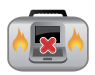

Коли увімкнено живлення, переконайтеся, що ноутбук не переносять і не накривають жодними матеріалами, які можуть погіршити циркуляцію повітря.

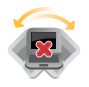

Не розташовуйте ноутбук на нерівній або нестійкій робочій поверхні.

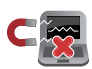

Ноутбук можна пропускати через рентгенівські установки в аеропортах (які використовуються для конвеєрів), проте не можна піддавати впливу магнітних рамок та жезлів-металошукачів.

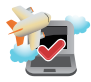

Зверніться до представника авіаліній щодо вказівок, якими послугами можна користуватися на борту і які обмеження існують щодо користування портативним ПК у літаку.

## <span id="page-9-0"></span>**Догляд за ноутбуком**

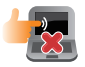

Вимкніть живлення змінного струму і вийміть батарею перед чищенням ноутбука. Використовуйте чисту целюлозну губку або замшеву ганчірку, змочену у розчині з неабразивного миючого засобу і кількох крапель теплої води. Видаліть зайву вологу з ноутбука сухою тканиною.

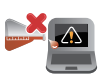

Не застосовуйте сильні розчинники, такі як бензол та інші химічні речовини, поруч із ноутбуком або на його поверхні.

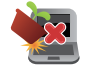

Не ставте інші предмети на ноутбук.

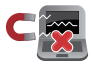

Не піддавайте дії сильних магнітних або електромагнітних полів.

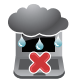

Бережіть пристрій від рідин, дощу або вологи і не використовуйте пристрій там, де вони можуть на нього потрапити.

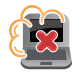

Не тримайте ноутбук у місцях з високою концентрацією пилу.

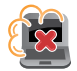

Не користуйтесь ноутбуком поруч із витіком газу.

## <span id="page-10-0"></span>**Правильна утилізація**

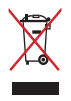

НЕ ВИКИДАЙТЕ ноутбук із побутовими відходами. Цей виріб створено таким чином, щоб його частини можна було повторно використати або переробити. Символ перекресленого баку означає, що виріб (електричні чи електронні пристрої або батарейки із вмістом ртуті) не можна викидати із побутовим сміттям. Дізнайтеся про місцеві правила утилізації електронних виробів.

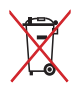

НЕ ВИКИДАЙТЕ батарею разом із побутовим сміттям. Символ перекресленого баку означає, що батарею не можна викидати із побутовим сміттям.

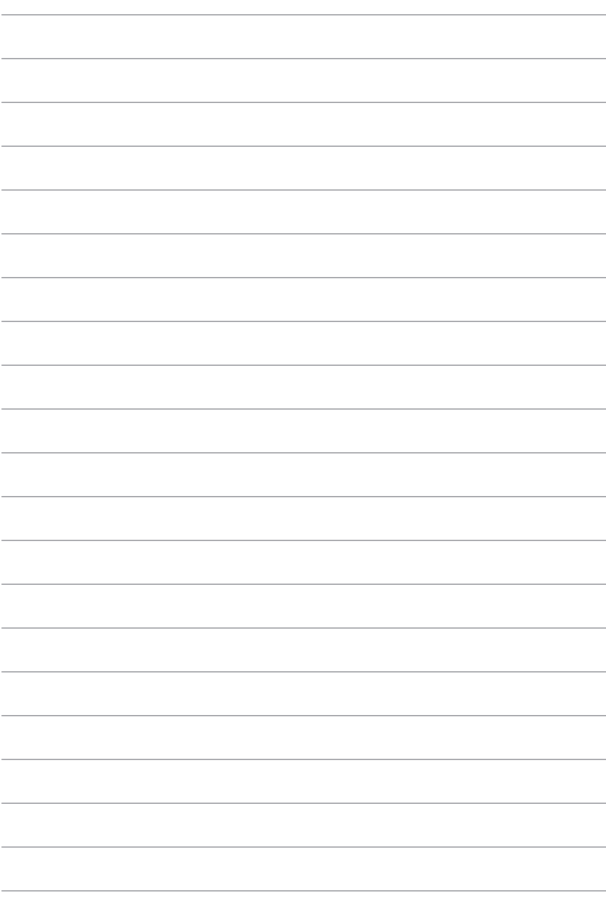

## <span id="page-12-0"></span>*Розділ 1: Налаштування апаратного забезпечення*

## <span id="page-13-0"></span>**Знайомство з ноутбуком**

## **Вигляд зверху**

**ПРИМІТКА.** Розкладка клавіатури відрізняється залежно від регіону і країни. Зовнішній вигляд ноутбука може відрізнятися залежно від моделі.

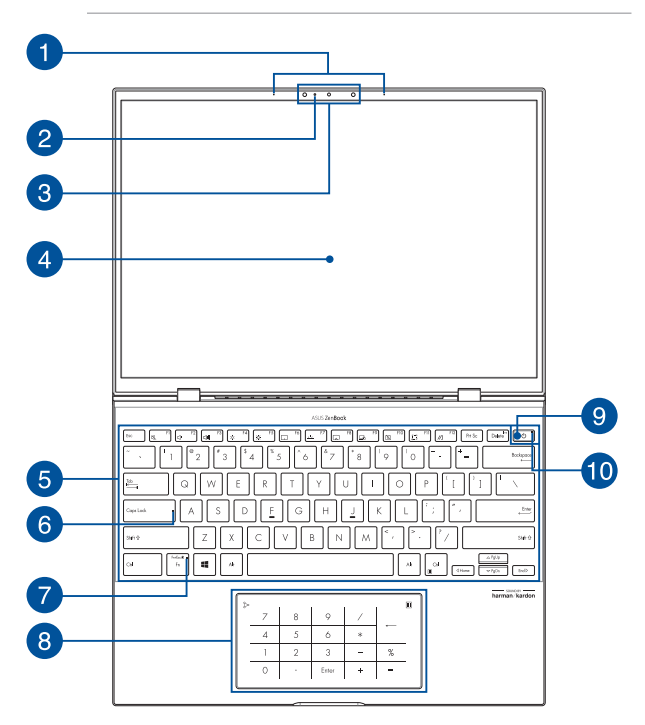

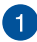

#### **Масив мікрофонів**

Масив мікрофонів усуває відлуння й навколишні шуми, а також формує промінь для кращого розпізнавання голосу та запису аудіо.

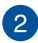

#### **Індикатор камери**

Індикатор камери вмикається, коли камера працює.

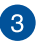

#### **Камера**

Вбудована камера дозволяє знімати фотографії та записувати відео за допомогою ноутбука.

#### **Інфрачервона камера**

Вбудована камера дозволяє знімати фотографії та записувати відео за допомогою ноутбука. Інфрачервона камера також підтримує функцію Windows Hello.

> **ПРИМІТКА.** Червоний світлодіод блимає в процесі зчитування даних перед входом в систему розпізнавання обличчя Windows Hello.

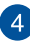

#### **Панель дисплея**

Панель дисплея з високою роздільною здатністю чудово підходить для показу фотографій, відео та інших мультимедійних файлів з ноутбука.

#### **Панель сенсорного екрана**

Панель сенсорного екрана з високою роздільною здатністю забезпечує чудову якість зображення під час перегляду фотографій, відео та інших мультимедійних файлів на ноутбуці. Вона також дає можливість керувати роботою комп'ютера за допомогою зручних жестів.

> **ПРИМІТКА.** Детальніше про них можна дізнатися в розділі *Використання жестів на сенсорному екрані* цього посібника.

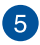

#### **Клавіатура**

Клавіатура має клавіші QWERTY повного розміру та висоти, достатньої для комфортного набору. Вона також дозволяє користуватися функціональними клавішами, швидко входити до Windows® і керувати мультимедійними функціями.

> **ПРИМІТКА.** Розкладка клавіатури може бути різною залежно від моделі та регіону.

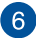

#### **Індикатор верхнього регістру**

Цей індикатор засвічується, коли активовано функцію верхнього регістру. У цьому режимі ви можете друкувати великі літери (такі як А, Б, В) з клавіатури ноутбука.

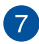

#### **Індикатор блокування функціональної клавіші**

Цей індикатор засвічується, коли активовано функціональну клавішу.

> **ПРИМІТКА.** Детальніше про це можна дізнатися в розділі *Використання клавіатури* цього посібника.

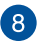

#### **Сенсорна панель/Сенсорна цифрова клавіатура**

Дозволяє перемикати між сенсорною панеллю та сенсорною цифровою клавіатурою.

Сенсорна панель дозволяє інтуїтивне керування багатопальцевими жестами. Вона також копіює функції звичайної миші.

> **ПРИМІТКА.** Детальніше про це можна дізнатися в розділі *Використання сенсорної панелі* цього посібника.

За допомогою сенсорної цифрової клавіатури можна вводити цифри.

> **ПРИМІТКА.** Щоб дізнатися більше, перегляньте розділ *Як користуватися сенсорною цифровою клавіатурою* в цьому посібнику.

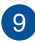

#### **Кнопка живлення**

Натискайте кнопку живлення, щоб вмикати і вимикати ноутбук. Кнопкою живлення також можна як переводити ноутбук в режим сну або глибокого сну, так і виводити комп'ютер з цих режимів.

Якщо ноутбук не реагує на команди, натисніть і утримуйте кнопку живлення протягом щонайменше десяти (10) секунд, поки ноутбук не вимкнеться.

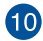

#### **Індикатор живлення**

Індикатор живлення засвічується, коли ноутбук увімкнено

### <span id="page-18-0"></span>**Вигляд знизу**

**ПРИМІТКА.** Вигляд знизу може відрізнятися залежно від моделі.

**ПОПЕРЕДЖЕННЯ!** Портативний ПК може розігрітися до гарячого під час використання або заряджання акумуляторної батареї. Не лишайте портативний ПК на колінах або будь-якій частині тіла, щоб уникнути травм від високої температури. Під час роботи на портативному ПК не розташовуйте його на такій поверхні, яка може затулити його вентиляційні отвори.

#### **ВАЖЛИВО!**

- Тривалість роботи від батареї залежить від способу використання і технічних характеристик ноутбука Акумуляторний відсік не розбирається.
- Купуйте компоненти в авторизованих розповсюджувачів, щоб забезпечити максимальні сумісність і надійність. Зверніться до сервісного центру ASUS або авторизованих розповсюджувачів щодо обслуговування виробу або допомогу в правильному демонтажі або збиранні виробу.

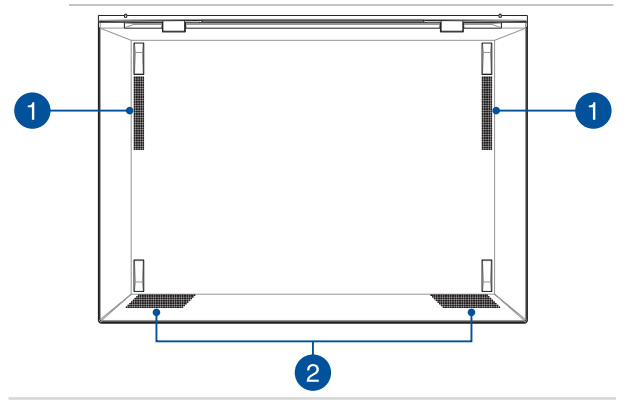

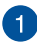

#### **Вентиляційні отвори**

Вентиляційні отвори впускають холодне повітря і випускають гаряче повітря з корпуса ноутбука.

> **ПОПЕРЕДЖЕННЯ!** Стежте за тим, щоб папір, книги, одяг, кабелі або інші предмети не блокували жоден з вентиляційних отворів, інакше ноутбук може перегрітися.

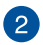

## **Аудіодинаміки**

Вмонтовані динаміки дозволяють слухати звук безпосередньо з ноутбука. Функції аудіо контролюються відповідним ПЗ.

## <span id="page-20-0"></span>**Вигляд із правого боку**

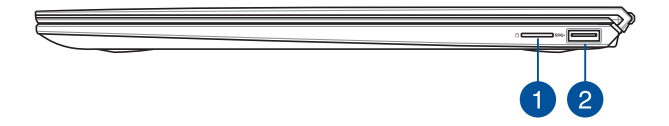

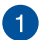

#### **Гніздо картки microSD**

Цей вбудований зчитувач карток пам'яті підтримує формат microSD.

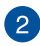

#### **Роз'єм USB 3.2 Gen 1**

Роз'єм USB 3.2 (універсальна послідовна шина 3.2) Gen 1 забезпечує обмін даними зі швидкістю до 5 Гбіт/с і зворотно сумісний із USB 2.0.

## <span id="page-21-0"></span>**Вигляд із лівого боку**

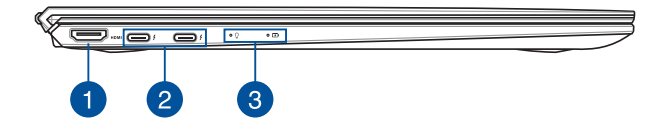

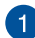

#### **Роз'єм HDMI**

Цей роз'єм призначено для конектора High-Definition Multimedia Interface (HDMI), він HDCP-сумісний для відтворення HD DVD, Blu-ray та іншого захищеного вмісту.

#### **Порт Thunderbolt™ 4 з технологією Power Delivery**  $\mathcal{P}$

Порт Thunderbolt™ 4 сумісний зі стандартами USB Type-C® та забезпечує передачу даних зі швидкістю до 40 Гбіт/с для пристроїв із підтримкою Thunderbolt™ 4. Підключіть ноутбук до зовнішнього екрана через порт DisplayPort, VGA, DVI або HDMI та отримайте зображення високої роздільної здатності завдяки технології Thunderbolt™ від Intel®. Вставте адаптер живлення, що входить у комплект, у цей порт, щоб заряджати акумулятор і забезпечувати ноутбук живленням.

> **ПРИМІТКА.** Швидкість передачі даних для цього роз'єму може різнитися залежно від моделі.

**ВАЖЛИВО!** Повне заряджання ноутбука через джерело живлення низької напруги може зайняти більше часу.

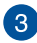

#### **Індикатори стану**

Індикатори стану допомагають визначити поточний стан апаратного забезпечення ноутбука.

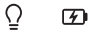

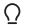

**Індикатор живлення**

Індикатор живлення засвічується, коли ноутбук увімкнено, і повільно блимає, коли ноутбук в режимі сну.

#### **Двоколірний індикатор батареї**

Двоколірний світлодіод показує стан заряду батареї. Детальніше про це – у таблиці:

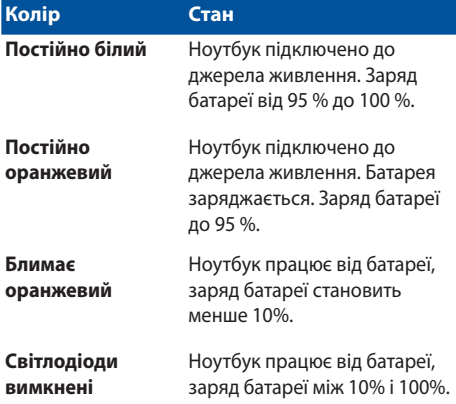

## <span id="page-24-0"></span>*Розділ 2: Використання ноутбука*

## <span id="page-25-0"></span>**Початок експлуатації**

## **Зарядіть ноутбук**

- A. Підключіть шнур живлення змінного струму до адаптера живлення.
- B. Увімкніть сполучувач живлення постійного струму до входу живлення постійного струму на ноутбуці.
- C. Увімкніть адаптер живлення змінного струму до джерела живлення 100–240 В.

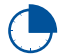

Заряджайте ноутбук протягом **3 годин** перед першим використанням.

**ПРИМІТКА.** Вигляд адаптера живлення може відрізнятися від зображеного залежно від моделі та регіону.

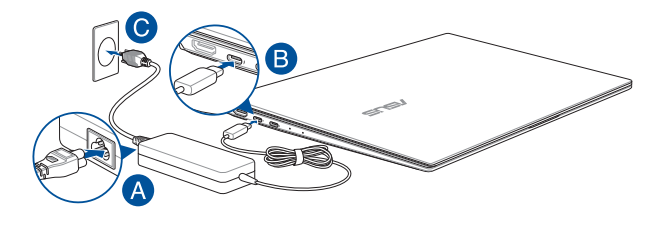

#### **ВАЖЛИВО!**

Інформація про адаптер живлення:

- Напруга входу: 100–240 В змінного струму
- Частота входу: 50–60 Гц
- Потужність струму на виході: 3,25 A (65 Вт)
- Значення напруги на виході: 20 В постійного струму

#### **ВАЖЛИВО!**

- Знайдіть на корпусі ноутбука інформацію з параметрами живлення та переконайтеся, що ваш адаптер живлення має відповідні параметри. Різні моделі ноутбуків можуть мати різні вимоги до параметрів живлення.
- Переконайтеся, що перед першим увімкненням ноутбук підключений до адаптера живлення. Наполегливо радимо використувати заземлену розетку, коли живлення ноутбука здійснюється за допомогою адаптера живлення.
- Розетка має бути поруч із ноутбуком, і доступ до неї має бути вільним.
- Щоб відключити ноутбук від електромережі, від'єднайте вилку кабеля живлення від розетки електромережі.

#### **УВАГА!**

Прочитайте наступні застереження щодо батареї портативного ПК:

- Лише техніки, авторизовані ASUS, можуть виймати батарею з пристрою (тільки для незнімних акумуляторних батарей).
- Батарея з пристрою може викликати пожежу або хімічні опіки, якщо її вийняти або розібрати.
- Виконуйте вказівки на ярликах заради власної безпеки.
- Ризик вибуху, якщо батарею замінили на неправильний тип.
- Не кидайте у вогонь!
- Ніколи не намагайтеся створити коротке замикання у батареї ноутбука.
- Ніколи не намагайтеся розібрати і зібрати батарею (тільки для незнімних акумуляторних батарей).
- Припиніть користування, якщо помітили витікання з батареї.
- Батарею та її компоненти слід правильно перероблювати і утилізувати.
- Тримайте батарею та інші дрібні предмети подалі від дітей.

## <span id="page-27-0"></span>**Підійміть кришку, щоб відкрити панель дисплею**

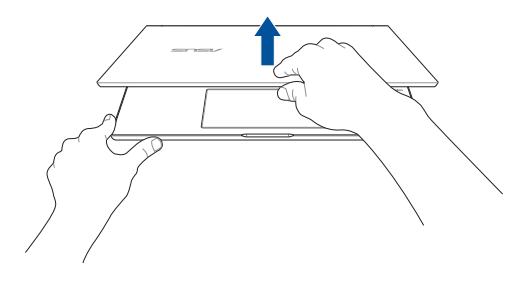

## **Натисніть кнопку живлення**

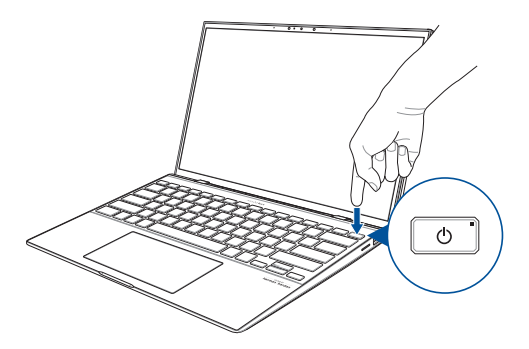

## <span id="page-28-0"></span>**Жести на дисплеї сенсорного екрана та на сенсорній панелі**

За допомогою певних жестів можна запускати програми та отримтувати доступ до налаштувань параметрів ноутбука. Ознайомтеся з ілюстраціями нижче, на яких зображено жести на панелі сенсорного екрана або на сенсорній панелі.

> **ПРИМІТКА.** Ці знімки екрана наведено лише для довідки. Вигляд панелі сенсорного екрана може відрізнятися залежно від моделі.

## **Виконання жестів на сенсорному екрані**

За допомогою цих жестів можна запускати програми і отримувати доступ до налаштувань параметрів ноутбука. Щоб активувати функції, виконайте наведені нижче жести на сенсорному екрані ноутбука.

#### **Проведення від лівого краю Проведення від правого**

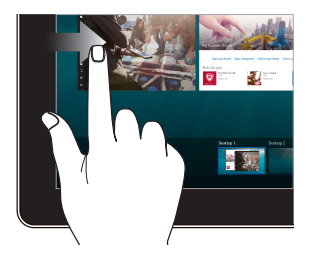

Проведіть пальцем від лівого краю екрана, щоб скористатися **функцією Task View**.

## **краю**

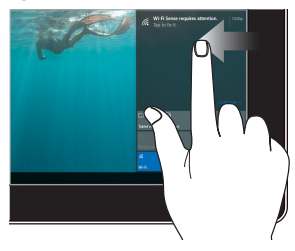

Проведіть пальцем від правого краю екрана, щоб запустити **Центр підтримки**.

#### **Дотик/Подвійний дотик Дотик/Клацання й**

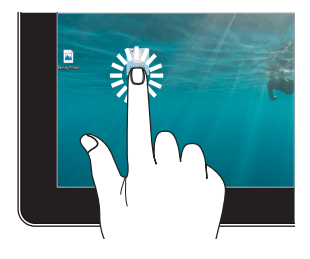

- Торкніться значка програми, щоб вибрати її.
- Двічі торкніться значка програми, щоб запустити її.

## **утримання**

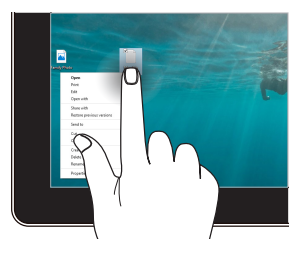

Щоб відкрити контекстне меню об'єкта, торкніться й утримуйте його.

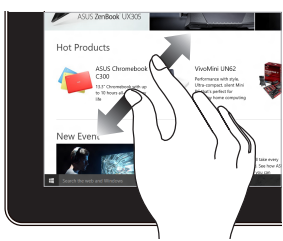

Розведіть два пальці на сенсорній панелі.

#### **Збільшення Зменшення**

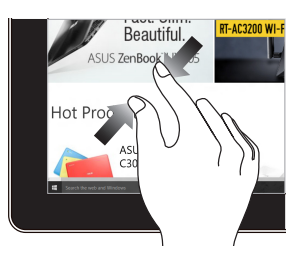

Зведіть два пальці на сенсорній панелі.

#### **Ковзання пальцем Перетягування**

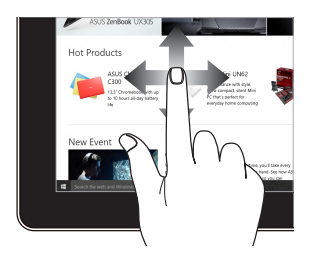

Ковзайте пальцем, щоб прокручувати вгору та вниз і панорамувати екран ліворуч або праворуч.

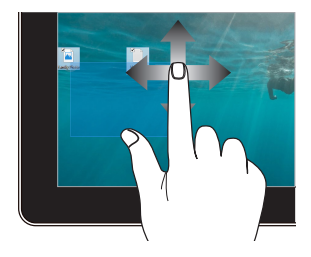

- Щоб виділити групу об'єктів, обведіть їх.
- Змінюйте розташування об'єктів простим перетягуванням.

## <span id="page-31-0"></span>**Використання тачпада**

#### **Переміщення вказівника**

Натисніть або клацніть у будь-якому місці на сенсорної панелі, щоб активувати вказівник, потім проведіть пальцем по сенсорній панелі, що перемістити вказівник на екрані.

#### **Горизонтальне переміщення**

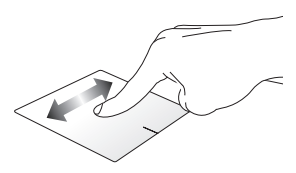

#### **Вертикальне переміщення**

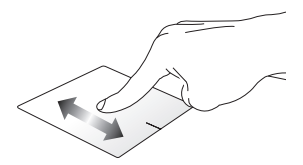

**Діагональне переміщення**

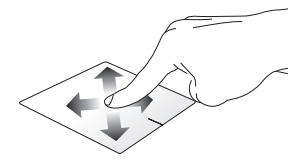

#### **Жести одним пальцем**

**подвійне натискання/клацання**

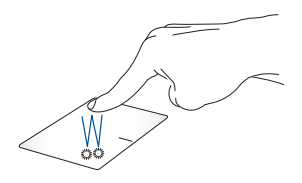

- Торкніться програми, щоб вибрати її.
- Двічі натисніть на програмі, щоб запустити її.

#### **Перетягування**

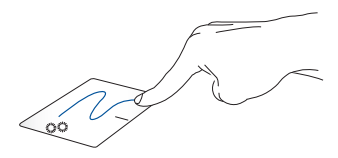

Двічі натисніть/клацніть елемент, потім посуньте палець, не відриваючи його від сенсорної панелі. Щоб залишити об'єкт на новому місці, заберіть палець із сенсорної панелі.

**Клацання лівою кнопкою Клацання правою кнопкою**

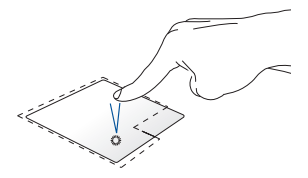

- Натисніть на програмі, щоб вибрати її.
- Двічі натисніть на програмі, щоб запустити її.

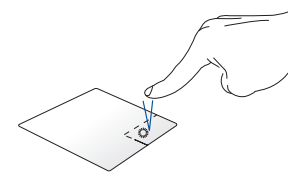

Натисніть на цій кнопці, щоб відкрити контекстне меню.

**ПРИМІТКА.** Ділянки всередині пунктирної лінії вказують на розташування лівої і правої кнопок миші на сенсорній панелі.

#### **Жести, які виконуються двома пальцями**

#### **Натисніть**

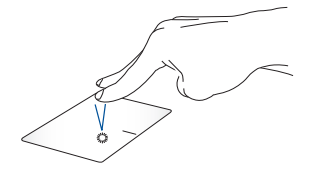

Торкніться/клацніть двома пальцями на сенсорній панелі, щоб імітувати функцію правої кнопки миші.

#### **Прокручування (вгору/вниз) двома пальцями**

**Прокручування (ліворуч/ праворуч) двома пальцями**

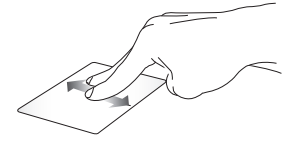

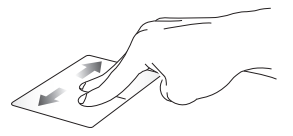

прокрутити вгору чи вниз.

Проведіть двома пальцями, щоб Проведіть двома пальцями, щоб прокрутити ліворуч чи праворуч.

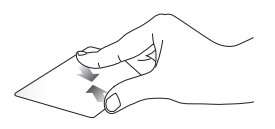

Зведіть два пальці на сенсорній панелі.

**Зменшення Збільшення**

Розведіть два пальці на сенсорній панелі.

#### **Перетягування**

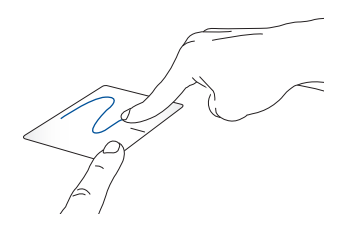

Виберіть елемент, потім натисніть і утримуйте ліву кнопку. Проведіть іншим пальцем по тачпаду, щоб перетягнути об'єкт, а потім приберіть палець з кнопки, щоб відпустити цей об'єкт.

#### **Жести, які виконуються трьома пальцями**

#### **Натисніть**

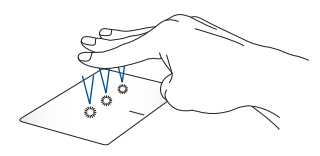

Натисніть сенсорну панель трьома пальцями, щоб викликати Cortana.
#### **Проведіть вліво/Проведіть вправо**

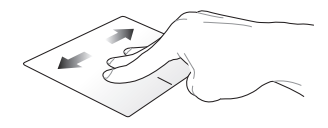

Якщо ви відкрили багато програм, проведіть трьома пальцями вліво або вправо, щоб перемикатися між цими програмами.

**Проведення вгору Проведення вниз**

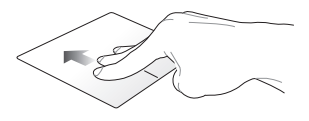

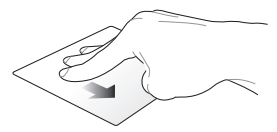

Проведіть вгору, щоб побачити огляд всіх поточно відкритих програм.

Ковзніть вниз, щоб показати робочий стіл.

#### **Рухи, які виконуються чотирма пальцями**

**Натисніть**

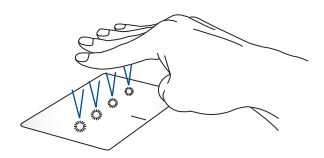

Торкніться сенсорної панелі чотирма пальцями, щоб викликати Action Center.

#### **Особисте налаштування сенсорної панелі**

- 1. Запустіть **All settings (Всі налаштування)** з Action Center.
- 2. Виберіть **Пристрої**, потім виберіть **Сенсорна панель**.
- 3. Регулює налаштування згідно ваших пріоритетів.

### **Як користуватися сенсорною цифровою клавіатурою**

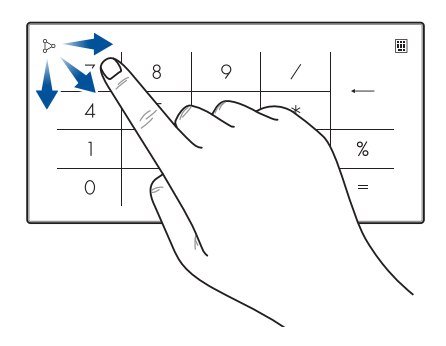

- Натисніть і утримуйте **[11]** секунду, щоб перемикатися між цифровими клавішами або сенсорною панеллю.
	- Натисніть , щоб налаштувати яскравість сенсорної цифрової клавіатури.
	- Натисніть і утримуйте  $\infty$ , а тоді будь-куди проведіть пальцем, щоб запустити Калькулятор Windows.

**ВАЖЛИВО!** Зверніть увагу, що всі версії сенсорної цифрової клавіатури підтримуються лише в ОС Microsoft Windows®.

**ПРИМІТКА.** Щоб користуватися функцією % і = , встановіть мовою введення англійську.

### **Використання клавіатури**

### **Функціональні клавіші**

За допомогою функціональних клавіш на клавіатурі ноутбука можуть запустити такі команди:

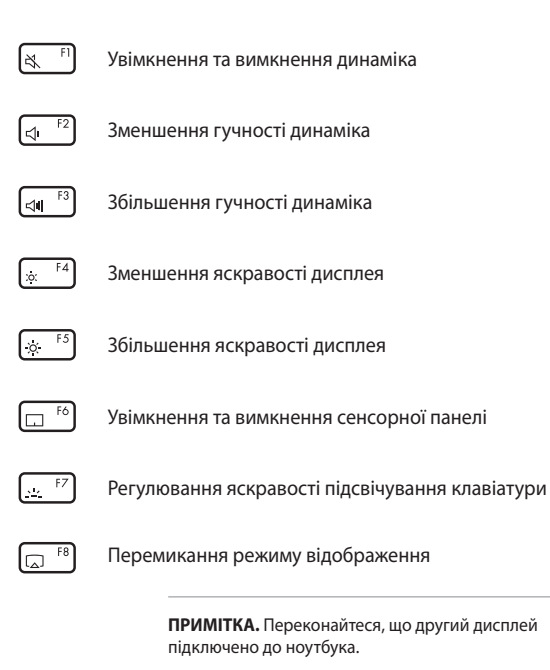

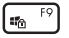

Активує блокування екрану

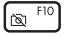

Вмикає і вимикає Камеру

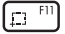

Активує зйомку екрану

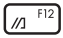

Запустити My ASUS

### **Функціональні клавіші**

Натисніть  $\left| f_n \right| + \left| \right|$   $\left| f_n \right|$ , щоб ввімкнути або вимкнути

функціональні клавіші. Якщо функціональні клавіші ввімкнуто, гарячі клавіші також можна використовувати за допомогою комбінації

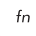

та однієї з клавіш у верхньому рядку.

### **Клавіші Windows® 10**

На клавіатурі ноутбука є дві спеціальні клавіші Windows®, які використовуються наступним чином:

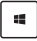

Запускає переклад меню Пуск

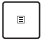

Показує переклад випадного меню\*

*\* у вибраних моделях*

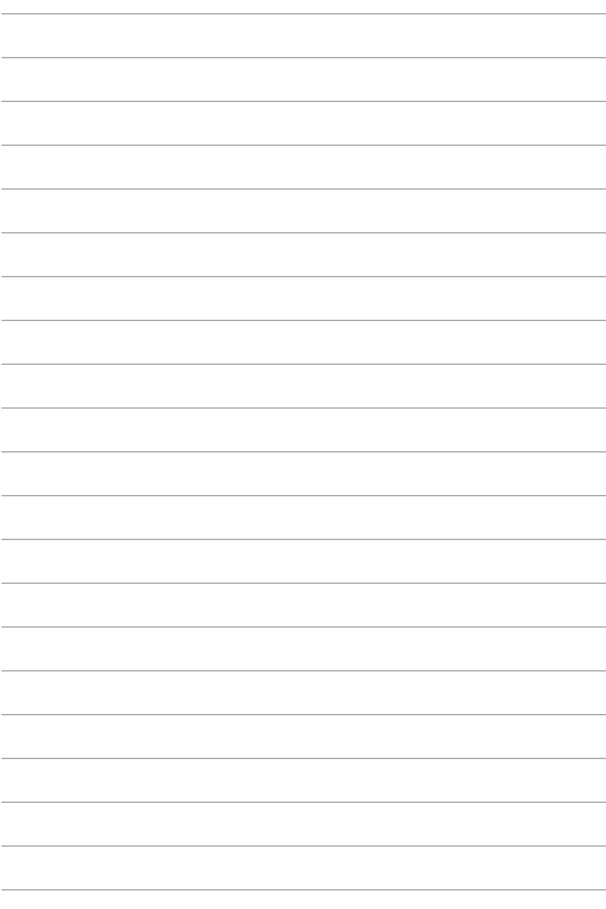

# *Розділ 3: Робота з ОС Windows® 10*

## **Перший запуск**

Під час першого увімкнення комп'ютера з'являється ряд екранів, які допомагають налаштувати операційну систему Windows® 10.

Щоб запустити ноутбук уперше, виконайте такі дії:

- 1. Натисніть кнопку живлення ноутбука. Зачекайте кілька хвилин, доки не з'явиться екран налаштування.
- 2. На екрані налаштування виберіть регіон та мову, яку ви будете використовувати на ноутбуці.
- 3. Уважно прочитайте умови ліцензійної угоди. Виберіть **I accept. (Я погоджуюсь.)**
- 4. Виконуйте інструкції на екрані, щоб налаштувати такі основні елементи:
	- Персоналізація
	- Комунікації
	- Параметри
	- Ваш обліковий запис
- 5. Після налаштування основних елементів Windows® 10 переходить до інсталяції програм і бажаних параметрів. Переконайтеся, що ноутбук увімкнуто під час налаштування.
- 6. Після завершення процесу налаштування з'явиться Робочий стіл.

**ПРИМІТКА.** Знімки екрана в цьому розділі наведені виключно для довідки.

# **Меню Пуск**

Меню Пуск – це головний засіб для доступу до програм, папок та параметрів Windows® на вашому ноутбуці.

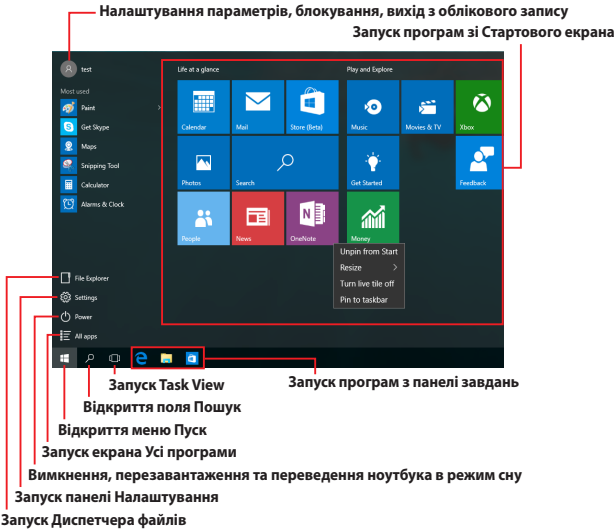

Використовуйте меню Пуск для таких поширених дій:

- Запуск програм Windows® (також і класичних)
- Відкриття часто використовуваних програм Windows® (також і класичних)
- Налаштування параметрів ноутбука
- Отримання довідки щодо використання Windows
- Вимкнення ноутбука
- Вихід із Windows або вхід під іншим обліковим записом

#### **Відкриття меню Пуск**

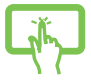

Натисніть кнопку Пуск **II Н**у лівому нижньому куті робочого стола.

Щоб відкрити меню Пуск, натисніть на кнопку Пуск

 , яка розташована в нижньому лівому куті екрана.

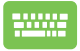

Натисніть клавішу з логотипом Windows  $\parallel \bullet \parallel \bullet$ на клавіатурі.

#### **Запуск програм із меню Пуск**

Дуже часто меню Пуск використовують для відкриття програм, інстальованих на комп'ютері.

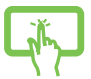

Натисніть на програмі, щоб запустити її.

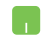

Наведіть вказівник миші на значок програми, а потім натисніть лівою кнопкою миші, щоб запустити її.

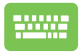

Використовуйте для навігації між програмами

клавіші зі стрілками. Натисніть  $\vert$   $\psi_{\text{inter}}\vert$ , щоб

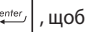

запустити програму.

**ПРИМІТКА.** Виберіть пункт **Усі програми** в нижній частині лівої панелі, щоб відтворити в алфавітному порядку повний перелік програм та папок, розташованих на ноутбуці.

# **Програми Windows®**

Це програми, закріплені на правій панелі меню Пуск, що відтворюються у вигляді плиток для легкого доступу.

> **ПРИМІТКА.** Деякі програми Windows® для свого запуску вимагають здійснення входу в обліковий запис Microsoft.

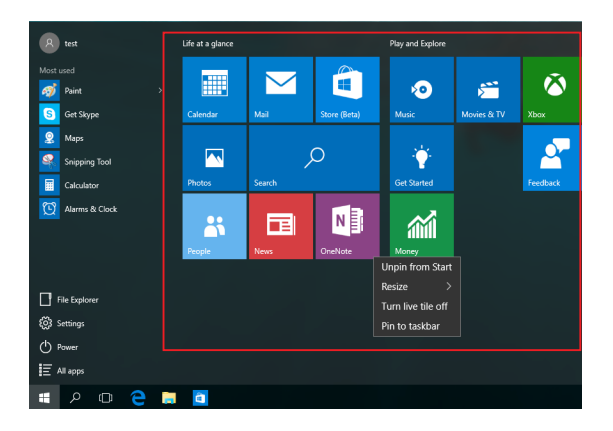

### **Робота з програмами Windows®**

Для запуску, зміни налаштувань і закриття програм використовуйте сенсорну панель або клавіатуру ноутбука.

#### **Запуск програм Windows® з меню Пуск**

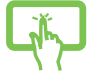

Натисніть на програмі, щоб запустити її.

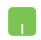

Наведіть вказівник миші на значок програми, а потім натисніть лівою кнопкою миші, щоб запустити програму.

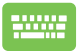

Використовуйте для навігації між програмами

клавіші зі стрілками. Натисніть , щоб

запустити програму.

### **Налаштування програм Windows®**

Пересувайте, змінюйте розмір, відкріпляйте або закріпляйте програми на Панелі завдань за допомогою наступних дій:

#### **Переміщення програм**

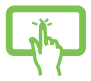

Натисніть і утримуйте значок програми, а потім перемістіть програму на нове місце.

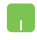

Наведіть вказівник миші на значок програми, а потім перемістіть її на нове місце.

#### **Зміна розміру плиток програм**

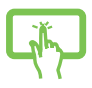

Натисніть і утримуйте значок програми, потім натисніть  $\binom{m}{k}$ і виберіть розмір плитки програми.

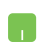

Наведіть вказівник миші на значок програми, а потім натисніть на ньому правою кнопкою миші. Натисніть **Resize (Змінити розмір)** і виберіть розмір плитки програми.

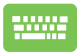

Для навігації використовуйте клавіші зі стрілками.

Натисніть  $\left[\begin{array}{c|c} \mathbb{R} & \mathbb{R} \\ \mathbb{R} & \mathbb{R} \end{array}\right]$   $\left(\begin{array}{c|c} \mathbb{R} & \mathbb{R} \\ \mathbb{R} & \mathbb{R} \end{array}\right)$  (у вибраних

моделях), а потім виберіть **Resize (Змінити розмір)** і виберіть розмір динамічної плитки програми.

#### **Відкріплення програм**

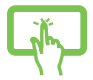

Натисніть і утримуйте значок програми, потім виберіть $\widehat{\mathscr{B}}$ ).

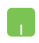

Наведіть вказівник миші на значок програми, а потім натисніть на ньому правою кнопкою миші. Натисніть **Unpin from Start (Відкріпити від початкового екрана)**, щоб відкріпити програму.

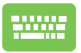

Для навігації використовуйте клавіші зі стрілками.

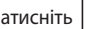

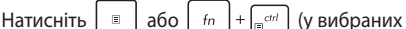

моделях), а потім виберіть **Unpin from Start (Відкріпити з Пуску)**.

#### **Закріплення програм на панелі завдань**

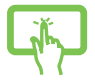

Натисніть і утримуйте значок програми, а потім виберіть **Pin to taskbar (Закріпити на панелі завдань)**.

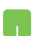

Наведіть вказівник миші на значок програми, а потім натисніть на ньому правою кнопкою миші. Натисніть **Закріпити**, щоб закріпити програму на панелі завдань.

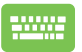

Для навігації використовуйте клавіші зі стрілками.

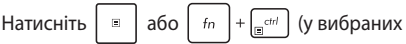

моделях), а потім виберіть **Pin to taskbar (Закріпити на панелі задач)**.

#### **Закріплення програм у меню Пуск**

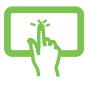

На екрані **All apps (Усі програми)** натисніть і утримуйте значок програми, яку потрібно додати в меню Пуск, а потім виберіть **Pin to Start (Закріпити в меню Пуск)**.

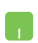

На екрані **All apps (Усі програми)** наведіть вказівник миші на значок програми, яку потрібно додати в меню Пуск, а потім натисніть на ньому правою кнопкою миші та виберіть **Pin to Start (Закріпити в меню Пуск)**.

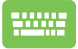

**В All apps (Всі програми)** натисніть  $\begin{bmatrix} a \\ c \end{bmatrix}$  або

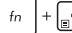

 $\lceil \frac{c}{100}\rceil$  (у вибраних моделях) на програмі, яку

бажаєте додати до меню Пуск, а потім виберіть **Pin to Start (Закріпити в меню Пуск)**.

# **Функція Task View**

Перемикатися між відкритими програмами та робочими столами можна за допомогою функції Task View.

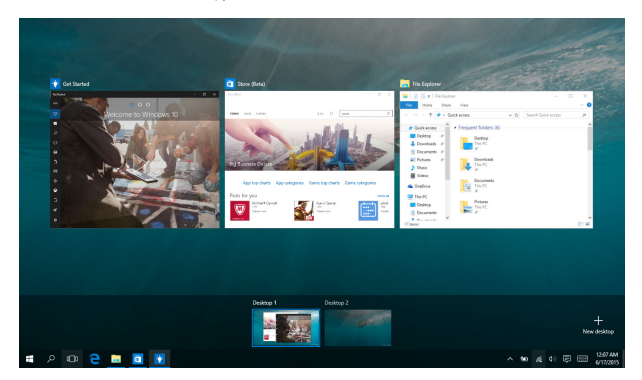

#### **Запуск Task View**

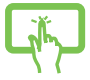

Натисніть значок  $\Box$ , розташований на панелі

завдань, або проведіть пальцем з лівого краю екрана.

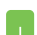

Наведіть вказівник миші на значок <sup>(1)</sup>

розташований на панелі завдань, а потім натисніть на ньому.

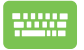

Натисніть  $\left| \bullet \right| + \left| \frac{\omega_b}{\omega_b} \right|$  на клавіатурі.

# **Функція Snap**

Функція Snap показує поруч вікна двох програм, надаючи можливість працювати або перемикатися між ними.

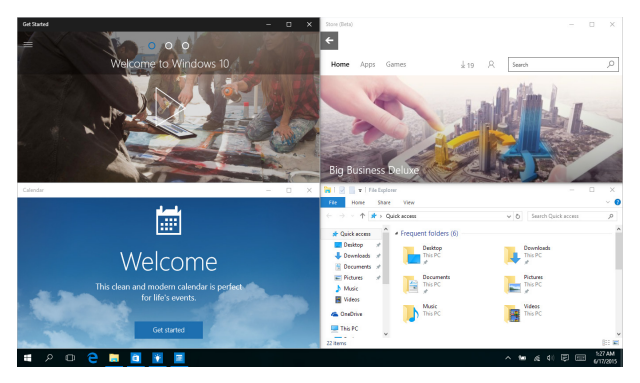

### **Точки Snap**

Перетягуйте вікна програм до цих точок для їх зручного розташування.

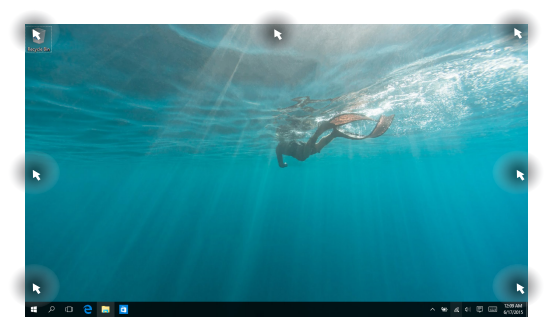

#### **Використання функції Snap**

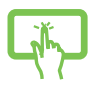

або

- 1. Запустіть програму, яку потрібно зафіксувати за допомогою Snap.
- 2. Перетягніть вікно за рядок заголовка та відпустіть його на межі екрана, щоб зафіксувати.
- 3. Запустіть іншу програму та повторіть дії, наведені вище, для фіксації вікна.

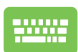

- 1. Запустіть програму, яку потрібно зафіксувати за допомогою Snap.
- 2. Натисніть і утримуйте клавішу  $\|\cdot\|$ , потім

використовуйте клавіші зі стрілками для розміщення вікна програми.

3. Запустіть іншу програму та повторіть дії, наведені вище, для фіксації вікна.

# **Центр підтримки**

Центр підтримки – це центральне місце для перегляду сповіщень від програм, де ви можете взаємодіяти з ними. Він містить корисний розділ Швидкі дії, розташований у нижній частині екрана.

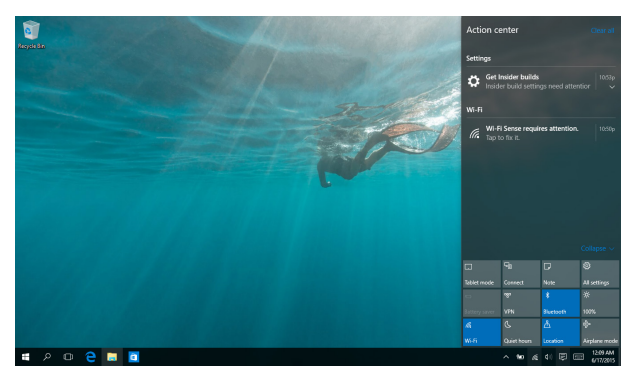

### **Запуск Центру підтримки**

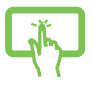

Натисніть значок 同, розташований на панелі

завдань, або проведіть пальцем з правого краю екрана.

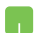

Наведіть вказівник миші на значок

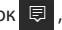

розташований на панелі завдань, та натисніть на ньому.

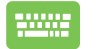

Натисніть  $|| \cdot || \cdot ||$   $\wedge$   $||$  на клавіатурі.

# **My ASUS Splendid**

ASUS Splendid забезпечує точний показ ідентичних кольорів на всіх панелях дисплеїв ASUS. Можна вибрати режими Vivid (Яскравий режим), Eye Care (Захист очей) або Manual (Вручну), окрім режиму Normal (Звичайний), щоб відрегулювати налаштування дисплею.

- **• Normal Mode (Звичайний режим):** Завдяки корекції Gamma (Гамма) і Color temperature (Колірна температура), вихід зображення на панелі якомога ближчий до того, як природно бачить око.
- **• Vivid Mode (Яскравий режим):** Цей режим надає можливість регулювати насиченість зображення, надаючи йому більшої барвистості та жвавості.
- **• Manual Mode (Вручну режим):** Цей режим надає вам можливість регулювати значення колірної температури згідно власних пріоритетів, у діапазоні від -50 до +50.
- **• Eye Care Mode (Захист очей режим):** Цей режим зменшує випромінення блакитного світла до 30 %, допомагаючи захистити ваші очі.

Рівень 1-5: Що вищий рівень, то сильніше зменшується випромінення блакитного світла. Рівень 5 - це оптимізоване налаштування. Коли активовано режим Eye Care (Захист очей), автоматично імпортуються налаштування за замовчуванням для режиму Normal (Звичайний). Це відповідає нормам TÜV Low Blue Light Certification.

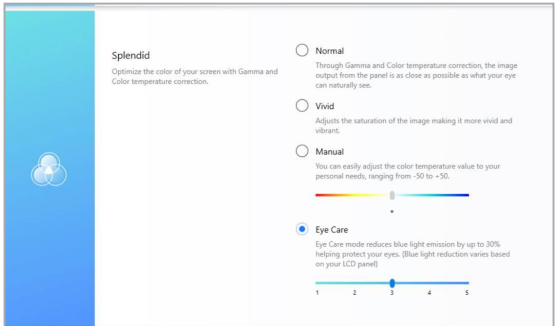

Ось підказки, як полегшити втому очей:

- Працюючи протягом багатьох годин, знайдіть час для відпочинку від дисплею. Рекомендовано робити короткі перерви (щонайменше 5 хв) після приблизно 1 години постійної роботи за комп'ютером. Часто робити короткі перерви - більш ефективно, ніж довгу перерву.
- Щоб мінімізувати напругу і сухість в очах, давайте очам відпочинок, фокусуючись на віддалених предметах.
- Повторюйте наступні вправи, щоб зменшити втому очей:
	- (1) Подивіться вгору, потім вниз. Повторіть кілька разів.
	- (2) Повільно обертайте очима по колу
	- (3) Рухайте очима по діагоналі

Якщо втома очей не проходить, зверніться до лікаря.

• Потужне блакитне світло може призвести до втоми очей і вікової макулодистрофії (ураження сітківки). Фільтр блакитного світла зменшує шкідливе блакитне світло на 30 % (макс.), щоб уникнути CVS (комп'ютерний зоровий синдром).

# **Інші комбінації клавіш клавіатури**

За допомогою клавіатури можна користуватися наведеними комбінаціями клавіш, щоб запускати програми та пересуватися по Windows® 10.

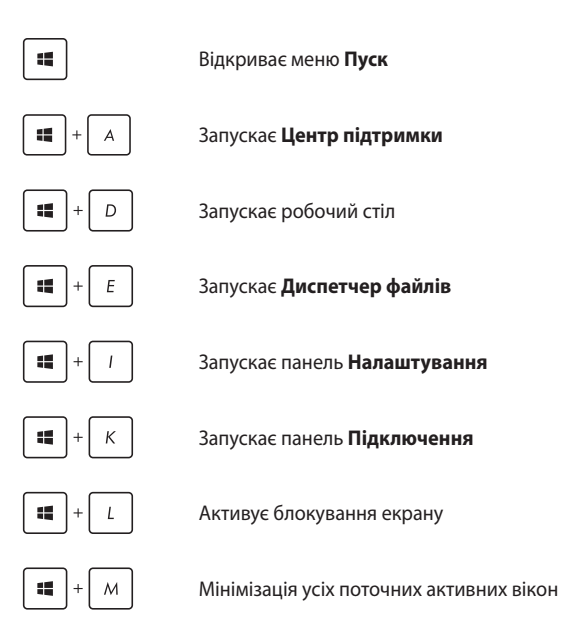

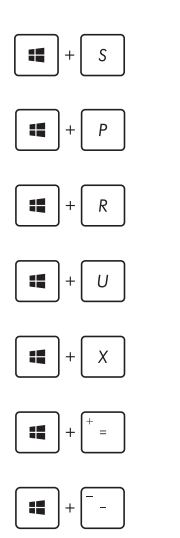

Відкриває поле **Пошук**

Запускає панель **Проектор**

Відкриває вікно **Run (Виконати)**

Відкриває **Ease of Access Center (Центр легкого доступу)**

Відкриває контекстне меню кнопки Пуск

Запускає піктограму лупи і збільшує зображення екрану

Зменшує зображення екрану

# **Підключення до бездротових мереж**

### **Wi-Fi**

Переглядайте електронну пошту, сторінки в Інтернеті та спільно використовуйте програми через соціальні мережі завдяки підключенню Wi-Fi ноутбука.

> **ВАЖЛИВО! Режим літака** вимикає цю функцію. Переконайтесь, що **Режим літака** вимкнено, перш ніж активувати Wi-Fi.

#### **Підключення до бездротових мереж Wi-Fi**

Підключіть ноутбук до мережі Wi-Fi, виконавши наступні дії:

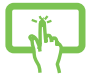

- 1. Виберіть Ана панелі завдань.
- 2. Виберіть , щоб увімкнути Wi-Fi.

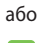

- 3. Виберіть точку доступу зі списку доступних підключень Wi-Fi.
- 4. Виберіть **Підключити**, щоб розпочати підключення до мережі.

**ПРИМІТКА.** Може з'явитись запит на введення ключа безпеки для активації підключення Wi-Fi.

### **Bluetooth**

або

Користуйтесь функцією Bluetooth, щоб спростити передачу даних на інші пристрої Bluetooth.

**ВАЖЛИВО! Режим літака** вимикає цю функцію. Переконайтесь, що **Режим літака** вимкнено, перш ніж активувати Bluetooth.

#### **Поєднання в пару з іншими пристроями Bluetooth**

Щоб передавати дані, потрібно створити пару ноутбука з іншими пристроями Bluetooth. Виконайте наступні кроки для підключення пристроїв:

- 1. В меню Пуск виберіть пункт **Налаштування**.
- 2. Виберіть **Пристрої**, потім натисніть **Bluetooth**, щоб знайти пристрої з увімкненим модулем Bluetooth.
- 3. Виберіть пристрій зі списку. Порівняйте код доступу на ноутбуці з кодом доступу, надісланим на вибраний пристрій. Якщо вони однакові, виберіть **Так**, щоб створити пару вашого ноутбука з пристроєм.

**ПРИМІТКА.** Для деяких пристроїв Bluetooth знадобиться ввести код доступу до ноутбука.

### **Режим літака**

Airplane mode (Режим літака) вимикає бездротовий зв'язок, щоб ноутбук можна було безпечно використовувати під час польоту.

> **ПРИМІТКА.** Зверніться до представника авіаліній щодо вказівок, якими послугами можна користуватися на борту і які обмеження існують щодо використання ноутбука в літаку.

### **Увімкнення режиму літака**

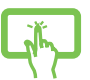

або

- 1. Запустіть **Центр підтримки** з панелі завдань.
- 2. Виберіть $\frac{1}{\beta}$  , щоб увімкнути режим «У літаку».

**Вимкнення режиму літака**

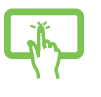

- 1. Запустіть **Центр підтримки** з панелі завдань.
- 2. Виберіть , щоб вимкнути режим «У літаку».

або

# **Вимкнення ноутбука**

Щоб вимкнути ноутбук, виконайте одну з указаних нижче дій.

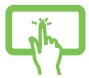

• Відкрийте меню **Пуск**, потім виберіть > **Завершити роботу**, щоб вимкнути систему у звичайний спосіб.

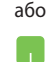

На екрані входу до системи виберіть  $\bigcirc$ **Завершити роботу**.

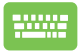

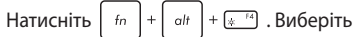

**Завершити роботу** з випадного списку і натисніть **OK**.

• Якщо Портативний ПК не відповідає, натисніть і утримуйте кнопку живлення щонайменше десять (10) секунд, доки Портативний ПК не вимкнеться.

### **Переведення ноутбука в режим сну**

Щоб перевести ноутбук у режим сну:

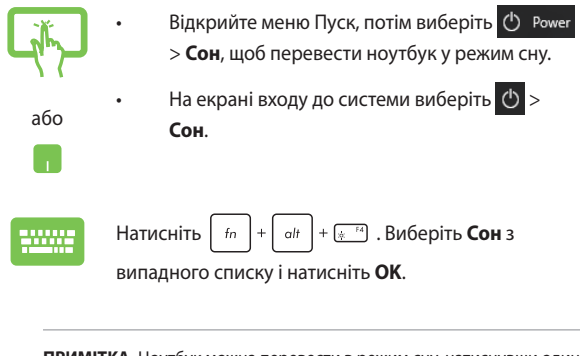

**ПРИМІТКА.** Ноутбук можна перевести в режим сну, натиснувши один раз на кнопку живлення.

# *Розділ 4: Самоперевірка після подачі живлення (POST)*

### **Самотестування подачі живлення (POST)**

Power-On Self Test (POST) (самотестування після увімкнення живлення) – це серія діагностичних тестів, контрольованих ПЗ, які працюють під час увімкнення чи перезапуску ноутбука. Програмне забезпечення, яке контролює POST, встановлено в якості невід'ємної структури ноутбука.

### **Використання POST для доступу в BIOS і усунення несправностей**

Під час процедури POST за допомогою функціональних клавіш ноутбука можна увійти до параметрів BIOS або запустити програму усунення неполадок. Детальніше про це можна дізнатись з наступної інформації.

# **BIOS**

Basic Input and Output System (Базова система вводу/виводу) (BIOS) зберігає параметри апаратного забезпечення, які потрібні для запуску системи ноутбука.

Параметри BIOS за замовчуванням стосуються більшості умов роботи ноутбука. Не змінюйте параметри BIOS за замовчуванням, крім наступних умов:

- Під час завантаження системи на екрані з'являється повідомлення про помилку, що вимагає запустити BIOS Setup (Налаштування BIOS).
- Ви інсталювали новий компонент системи, який потребує подальших налаштувань параметрів або оновлень BIOS.

**ОБЕРЕЖНО!** Використання неправильних параметрів BIOS може призвести до нестабільності системи або помилки завантаження. Наполегливо радимо змінити параметри BIOS лише з допомогою кваліфікованого персоналу.

## **Вхід в BIOS**

Увійдіть до налаштувань BIOS будь-яким із наступних методів:

- Перезавантажте ноутбук, а потім натисніть  $\boxed{4}$  <sup>F2</sup> під час **POST.**
- Запустіть меню Пуск і виберіть **Settings (Налаштування)** > **Update & security (Поновлення і безпека)** > **Recovery (Відновлення)**, а потім виберіть **Restart now (Перезапустити зараз)** у Високотехнологічний запуск. Увійшовши на екран Високотехнологічний запуск, виберіть **Troubleshoot (Усунення несправностей)** > **Advanced options (Високотехнологічні опції)** > **UEFI Firmware Settings (Налаштування мікропрограми UEFI)** > **Restart (Перезапуск)**.

### **Відновлення системи**

Існує декілька засобів відновлення системи, що дозволяють повністю відновити початковий стан ноутбука або лише скинути системні параметри для покращення роботи ПК.

#### **ВАЖЛИВО!**

- **•** Перед використанням функції відновлення необхідно виконати резервне копіювання даних.
- Запишіть важливі системні параметри, такі як параметри мережі, імена користувачів та паролі, щоб уникнути втрати даних.
- Перед початком відновлення системи переконайтеся, що він підключений до джерела живлення.

Windows® 10 дозволяє скористатися наступними засобами з відновлення системи:

**• Зберегти мої файли** – Цей засіб дозволить вам відновити систему, не видаляючи свої особисті файли (фотографії, музику, відео, документи), а також програми з магазину Windows®.

Відновлюються фабричні параметри системи, а інші інстальовані програми будуть видалені.

**• Видалити все** – За потреби ви можете повністю відновити початковий стан ноутбука. Перед застосуванням цього засобу відновлення необхідно виконати резервне копіювання даних.

- **• Повернути до попереднього стану**  Цей спосіб відновлення повертає попередній стан системи. Використовуйте цей спосіб, якщо після оновлення система працює некоректно.
- **• Додаткові методи відновлення**  Вибравши цей варіант, ви можете задіяти додаткові засоби з відновлення системи ноутбука, такі як:
	- USB-накопичувач, мережеве підключення або DVD-диск відновлення Windows для завантаження системи.
	- Засіб **Усунення несправностей** для використання будьякого з наступних додаткових інструментів: Відновлення системи, Відновлення з образу системи, Відновлення запуску, Командний рядок, Налаштування UEFI, Налаштування запуску.

### **Використання засобів відновлення**

Скористайтеся наступними інструкціями, щоб отримати доступ до будь-якого із засобів відновлення.

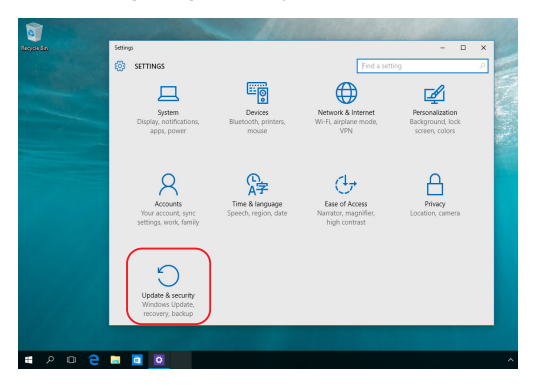

1. Натисніть **Параметри** та виберіть **Оновлення та безпека.**

2. На екрані **Оновлення та безпека** натисніть на **Відновлення**, а потім виберіть бажаний засіб відновлення.

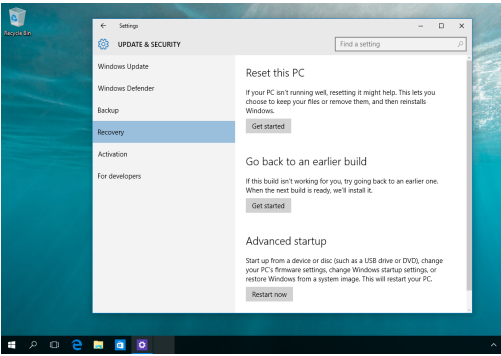

# *Поради та типові питання (FAQs)*

## **Корисні поради щодо вашого ноутбука**

Для ефективного використання ноутбука, підтримки високої продуктивності системи та забезпечення надійного зберігання даних дотримуйтесь поданих рекомендацій:

- Періодично оновлюйте Windows®, щоб ваші програми мали найновіші параметри безпеки.
- Використовуйте антивірусне програмне забезпечення для захисту даних та оновлюйте його також.
- Намагайтеся не вимикати примусово ноутбук без крайньої потреби.
- Завжди створюйте резервну копію ваших даних на зовнішньому накопичувачі.
- Намагайтеся не користуватися ноутбуком за надмірно високих температур. Якщо ви не плануєте користуватися ноутбуком протягом тривалого періоду часу (більше місяця), виймайте акумулятор (якщо він знімний).
- Перш ніж скидати налаштування ноутбука, відключіть усі зовнішні пристрої та переконайтеся в наявності таких елементів:
	- ключ продукту для операційних систем та інших встановлених програм;
	- резервна копія даних;
	- логін та пароль;
	- інформація про підключення до мережі Інтернет.
# **Часті запитання щодо апаратного забезпечення**

### **1. У разі увімкнення ноутбука на екрані з'являється чорна, а інколи кольорова точка. Що робити?**

Такі точки можуть з'являтися на екрані, і це не впливає на роботу системи. Якщо проблема не зникне і впливатиме на продуктивність системи, зверніться до авторизованого сервісного центру ASUS по допомогу.

## **2. Кольори та яскравість панелі дисплея нерівномірні. Як це виправити?**

Кольори та яскравість дисплея можуть змінюватися залежно від кута й положення ноутбука. Яскравість та колірний тон вашого ноутбука також може різнитися залежно від моделі. Для налаштування панелі дисплея можна використовувати функціональні клавіші або параметри відображення операційної системи.

### **3. Як максимально збільшити час роботи ноутбука від акумулятора?**

Спробуйте виконати одну з таких дій:

- За допомогою функціональних клавіш відрегулюйте яскравість дисплея.
- Перемкніть систему в **Режим «У літаку»**, якщо Ви не використовуєте підключення Wi-Fi.
- Вимкніть USB-пристрої, які не використовуються.
- Закрийте програми, які не використовуються, особливо ті, що використовують надто багато системної пам'яті.

### **4. Індикатор заряджання акумулятора не світиться. Що трапилося?**

- Перевірте, чи належним чином підключено блок живлення і встановлено акумулятор. Також можна відключити блок живлення або акумулятор, зачекати хвилину, а потім підключити їх знову до електромережі та ноутбука.
- Якщо проблему вирішити не вдасться, зверніться до місцевого сервісного центру ASUS по допомогу.

### **5. Чому сенсорна панель не працює?**

Натисніть  $\[\Box\]$ , шоб увімкнути сенсорну панель.

## **6. Чому під час відтворення аудіо- та відеофайлів не чути звуку із динаміків ноутбука?**

Спробуйте виконати одну з таких дій:

- Натисніть  $\boxed{30^{-13}}$  для збільшення гучності динаміка.
- Переконайтеся, що звук динаміків увімкнено.
- Якщо до ноутбука підключено навушники, відключіть їх.

### **7. Що робити, якщо блок живлення загубився або акумулятор перестав працювати?**

Зверніться до місцевого сервісного центру ASUS по допомогу.

## **8. Неможливо вводити текст на ноутбуці, бо курсор постійно рухається. Що робити?**

Переконайтеся, що під час використання клавіатури ніщо не торкаєтесь сенсорної панелі. Сенсорну панель можна також

відключити, натиснувши  $\boxed{ \Box$ <sup>F6</sup>.

# **Часті запитання щодо програмного забезпечення**

**1. У разі ввімкнення ноутбука засвічується індикатор живлення, але на екрані нічого не відображається. Як це виправити?**

Спробуйте виконати одну з таких дій:

- Примусово вимкніть ноутбук, утримуючи натисненою кнопку живлення принаймні десять (10) секунд. Перевірте, чи акумулятор правильно встановлено, а блок живлення належним підключено, після чого увімкніть ноутбук.
- Якщо проблему вирішити не вдасться, зверніться до місцевого сервісного центру ASUS по допомогу.
- **2. Що робити у разі відображення на екрані такого повідомлення: «Вийміть диски або інші накопичувачі. Натисніть будь-яку клавішу для перезавантаження»?**

Спробуйте виконати одну з таких дій:

- Від'єднайте всі підключені USB-пристрої та перезавантажте ноутбук.
- Вийміть диск із оптичного приводу та перезавантажте систему.
- Якщо проблему вирішити не вдасться, можливо, існує проблема з пам'яттю системи ноутбука. Зверніться до місцевого сервісного центру ASUS по допомогу.

## **3. Завантаження ноутбука та робота операційної системи відбуваються повільно. Як це виправити?**

Видаліть недавно встановлені програми або програми, що не входили до пакету операційної системи, після чого перезавантажте ноутбук.

### **4. Мій ноутбук не завантажується. Як це виправити?**

Спробуйте виконати одну з таких дій:

- Від'єднайте всі підключені до ноутбука пристрої та перезавантажте систему.
- Якщо проблему вирішити не вдасться, зверніться до місцевого сервісного центру ASUS по допомогу.

### **5. Чому ноутбук не може вийти з режиму сну?**

- Натисніть кнопку живлення для відновлення збереженого робочого стану.
- Можливо, акумулятор повністю розрядився. Підключіть блок живлення до ноутбука та електромережі, після чого натисніть кнопку живлення.

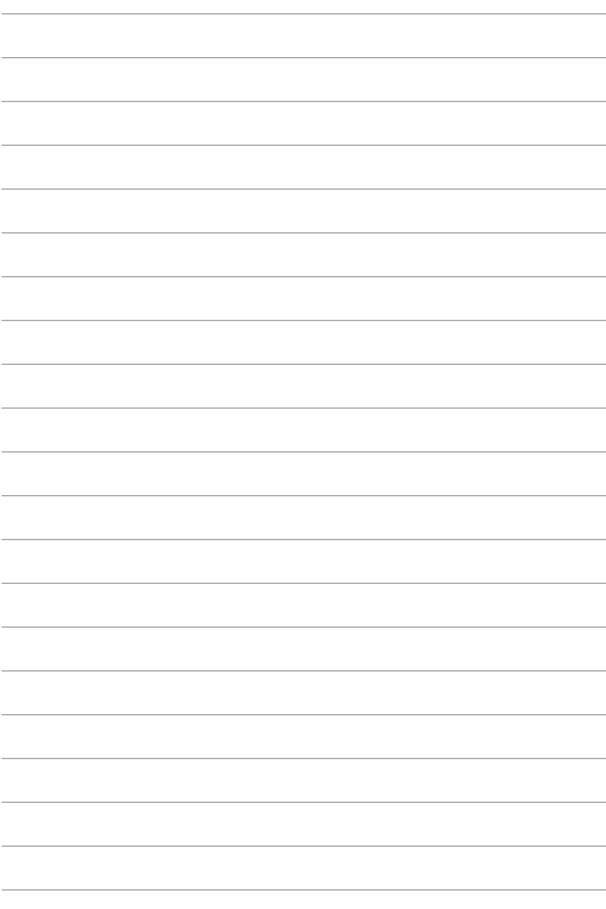

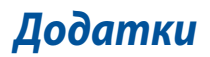

# **Сумісність вбудованого модему**

Ноутбук із вбудованим модемом відповідає вимогам JATE (Японія), FCC (США, Канада, Корея, Тайвань) та CTR21. Вбудований модем було офіційно схвалено відповідно до Рішення Ради 98/482/EC для єдиного загальноєвропейського клемного під'єднання до комутованої телефонної мережі загального користування (PSTN). Проте, із-за відмінності між окремими АТС в різних країнах, сама сертифікація не може дати безумовної гарантії успішної роботи кожної точки підключення до такої мережі. У разі виникнення проблем вам слід звернутися до постачальника обладнання в першій інстанції.

## **Загальний огляд**

4 серпня 1998 року рішення Європейської Ради щодо CTR 21 було опубліковано в Офіційному журналі ЄС. Стандарт CTR 21 застосовується до всього неголосового термінального обладнання з DTMF-набором, яке розраховане на підключення до аналогової PSTN (комутованої телефонної мережі загального користування).

Стандарт CTR 21 (Common Technical Regulation, основні технічні правила) містить додаткові вимоги щодо підключення термінального обладнання до аналогових громадських комутованих телефонних мереж (за винятком термінального обладнання, яке підтримує голосову телефонію як основну послугу), в якому звернення до мережі, якщо таке є, здійснюється за допомогою двотональних багаточастотних сигналів.

# **Декларація про мережеву сумісність**

Заява, яка виголошується виробником уповноваженому органу і постачальнику: «Ця декларація передбачає список мереж, на які розрахована робота цього обладнання, а також інформацію про відомі мережі, де можуть виникати проблеми взаємодії з цим устаткуванням.»

Заява, яка виголошується виробником користувачу: «Ця декларація передбачає список мереж, на які розрахована робота цього обладнання, а також інформацію про відомі мережі, де можуть виникати проблеми взаємодії з цим устаткуванням. У заяві виробник також повинен передбачити пояснення залежності мережевої сумісності від фізичних і програмних характеристик комутатора. Він також повинен повідомити користувачу про необхідність зв'язатися з продавцем у разі необхідності використання цього обладнання в іншій мережі.»

Станом на зараз уповноваженим органом CETECOM видано декілька загальноєвропейських сертифікатів на застосування CTR 21. Як наслідок, у Європі вперше з'явились модеми, що не потребують офіційного дозволу на використання в кожній окремій європейській країні.

## **Неголосове обладнання**

Автовідповідачі та гучномовні телефони можуть також відповідати усім вимогам, як і модеми, факсимільні апарати, автонабирачі та системи сигналізації. Обладнання, в якому якість безперервного мовного сигналу контролюється нормативами (наприклад, телефонні апарати, а в деяких країнах також бездротові телефони), виключається.

## **У цій таблиці вказано країни, в яких на даний час діє стандарт CTR 21.**

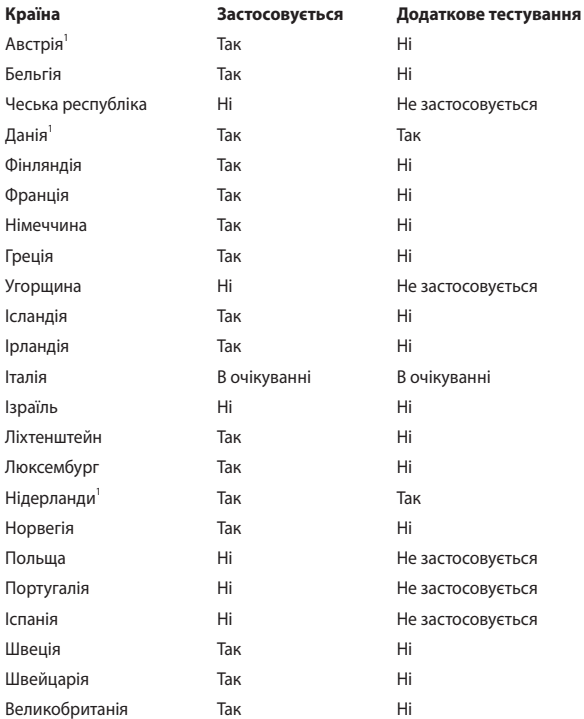

Цю інформацію було взято з сайту CETECOM і вона надається без будь-яких гарантій. Оновлення цієї таблиці можна знайти на сайті http://www.cetecom.de/technologies/ctr\_21.html.

1 Державні вимоги застосовуються тільки тоді, коли обладнання використовує імпульсний набір (виробники можуть вказати в посібнику користувача, що обладнання призначене лише для DTMF-набору, що робить будь-яке додаткове тестування зайвим).

У Нідерландах додаткове тестування вимагається для послідовного з'єднання та ідентифікації абонента, який здійснює виклик.

# **Заява про перешкоди Федеральної комісії зв'язку**

Цей пристрій відповідає частині 15 правил Федеральної комісії зв'язку (FCC ). Робота пристрою здійснюється за виконання наступних двох умов:

- Цей пристрій не може створювати шкідливі перешкоди.
- Цей пристрій має приймати будь-які отримані перешкоди, зокрема перешкоди, які можуть спричинити збої у роботі.

Це обладнання було тестовано і визнано таким, що відповідає обмеженням для цифрових пристроїв класу В, згідно частини 15 правил Федеральної комісії зв'язку (FCC). Ці обмеження встановлені для забезпечення достатнього захисту від шкідливих перешкод у разі встановлення в житловому приміщенні. Це обладнання створює, використовує і може випромінювати радіочастотну енергію та, у разі встановлення і використання з недотриманням відповідних інструкцій, може спричиняти шкідливі перешкоди для радіозв'язку. Проте немає жодної гарантії, що такі перешкоди не виникнуть у конкретному випадку встановлення. Якщо це обладнання викликатиме шкідливі перешкоди для прийому радіо- або телевізійних сигналів, що можна визначити його увімкненням та вимкненням, радимо користувачеві спробувати виправити перешкоди одним чи кількома поданими способами:

- Переорієнтуйте або перемістіть антену, що приймає сигнали.
- Збільште відстань між обладнанням і приймачем.
- Підключіть обладнання до розетки іншої мережі, ніж та, до якої підключено приймач.
- Зверніться по допомогу до продавця або досвідченого техніка з теле- і радіообладнання.

**ПОПЕРЕДЖЕННЯ!** Для дотримання обмежень, встановлених FCC, і запобігання виникненню перешкод у прийомі теле- і радіосигналів сусідніми пристроями, використовуйте екранований шнур живлення. Важливо використовувати виключно шнур живлення з комплекту. Використовуйте лише екрановані кабелі для підключення до цього обладнання пристроїв входу/виходу. Попереджаємо, що зміни і модифікації, прямим чином не схвалені стороною, відповідальною за дотримання норм, можуть призвести до втрати прав на користування цим обладнанням.

(Відтворено з Кодексу федеральних правил #47, частина 15.193, 1993. Washington DC: Office of the Federal Register, National Archives and Records Administration, U.S. Government Printing Office.)

# **Заява-попередження FCC щодо радіочастотного випромінювання**

**ПОПЕРЕДЖЕННЯ!** Будь-які зміни і модифікації, прямим чином не схвалені стороною, відповідальною за дотримання норм, можуть призвести до втрати прав на користування цим обладнанням.

Потужність радіаційного випромінювання цього обладнання не перевищує обмежень, встановлених Федеральною комісією зв'язку для неконтрольованого середовища. Для дотримання нормативних вимог FCC до радіочастотного випромінювання уникайте прямого контакту з антеною передавача під час використання. Кінцеві користувачі мають дотримуватися відповідних інструкцій з експлуатації для дотримання нормативних вимог щодо радіочастотного випромінювання.

# **Попередження про безпеку UL**

Згідно вимог UL 1459 для телекомунікаційного обладнання (телефонів), призначеного для електричного підключення до телекомунікаційної мережі, яка має робочу напругу відносно землі не більше 200 В в точці максимуму, 300 В для повної амплітуди і 105 В середньоквадратичних, і яке встановлене або використовується згідно Національних електротехнічних норм і правил (NFPA 70).

У разі використання модему ноутбука слід завжди дотримуватися основних правил безпеки для зменшення ризику виникнення пожежі, удару електричним струмом або травмування осіб, включаючи наступне:

- НЕ користуйтеся ноутбуком біля води, наприклад, поруч із ванною, раковиною, кухонною мийкою або мийкою для прання, у вологому цокольному приміщенні або поруч із басейном.
- НЕ користуйтеся ноутбуком під час грози. Існує малоймовірний ризик удару електричним струмом від блискавки.
- НЕ користуйтеся ноутбуком поруч із витоком газу.

Згідно вимог UL 1642 слід користуватися первинними (не акумуляторними) або вторинними (акумуляторними) літієвими батареями для живлення виробів. Ці батареї містять метал літій, літієвий сплав або іони літію, і можуть складатися з одного електрохімічного елемента або двох і більше елементів, з'єднаних послідовно, паралельно або двома способами, які перетворюють хімічну енергію на електричну завдяки зворотній або незворотній хімічній реакції.

- НЕ кидайте акумулятори ноутбука у вогонь, адже вони можуть вибухнути. Дізнайтеся місцеві правила щодо правильної утилізації батарей, щоб зменшити ризик травм через пожежі або вибух.
- Щоб зменшити ризик травм через пожежі або вибух, НЕ користуйтеся адаптерами живлення або батареями з інших пристроїв. Користуйтеся лише сертифікованими UL адаптерами живлення або батареями, наданими виробником або авторизованими продавцями.

## **Вимога щодо безпеки живлення**

Для виробів із номінальною напругою до 6 А і масою понад 3 кг слід використовувати схвалені шнури живлення із значеннями більше або рівними: H05VV-F, 3G, 0,75 мм<sup>2</sup> або H05VV-F, 2G, 0,75 мм<sup>2</sup>.

## **Зауваження щодо телебачення**

Зауваження для монтажників системи CATV (системи кабельного телебачення) – Систему розподілу кабелю потрібно заземлити згідно стандарту ANSI/NFPA 70, Національних електротехнічних норм і правил (NEC), зокрема розділу 820.93, заземлення зовнішнього провідного екрана коаксіального кабелю – встановлення має передбачати кріплення екрана коаксіального кабелю до землі біля входу в будівлю.

## **Повідомлення щодо виробів Macrovision Corporation**

У цьому виробі застосовано технологію захисту авторських прав, яка захищена методом заявок певних патентів США та іншими правами на інтелектуальну власність, що належать Macrovision Corporation та іншим правовласникам. Використання цієї технології захисту авторських прав має бути санкціоноване Macrovision Corporation і призначене лише для домашнього та іншого обмеженого перегляду, лише *якщо інше не дозволено Macrovision Corporation*. Інженерний аналіз та розбирання заборонені.

# **Запобігання втраті слуху**

Щоб запобігти можливому пошкодженню слуху, не слухайте аудіо із високим рівнем гучності протягом тривалого часу.

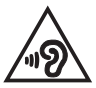

## **Примітка щодо покриття**

**ВАЖЛИВО!** Для забезпечення електричної ізоляції та безпеки весь корпус ноутбука має відповідне ізоляційне покриття, крім ділянок, на яких розміщено вхідні/вихідні роз'єми.

# **Застереження щодо вмісту літію для скандинавських країн (для літій-іонних батарей)**

CAUTION! Danger of explosion if battery is incorrectly replaced. Replace only with the same or equivalent type recommended by the manufacturer. Dispose of used batteries according to the manufacturer's instructions. (English)

ATTENZIONE! Rischio di esplosione della batteria se sostituita in modo errato. Sostituire la batteria con un una di tipo uguale o equivalente consigliata dalla fabbrica. Non disperdere le batterie nell'ambiente. (Italiano)

VORSICHT! Explosionsgefahr bei unsachgemäßen Austausch der Batterie. Ersatz nur durch denselben oder einem vom Hersteller empfohlenem ähnlichen Typ. Entsorgung gebrauchter Batterien nach Angaben des Herstellers. (Deutsch)

ADVARSELI! Lithiumbatteri - Eksplosionsfare ved fejlagtig håndtering. Udskiftning må kun ske med batteri af samme fabrikat og type. Levér det brugte batteri tilbage til leverandøren. (Dansk)

VARNING! Explosionsfara vid felaktigt batteribyte. Använd samma batterityp eller en ekvivalent typ som rekommenderas av apparattillverkaren. Kassera använt batteri enligt fabrikantens instruktion. (Svenska)

VAROITUS! Paristo voi räjähtää, jos se on virheellisesti asennettu. Vaihda paristo ainoastaan laitevalmistajan sousittelemaan tyyppiin. Hävitä käytetty paristo valmistagan ohjeiden mukaisesti. (Suomi)

ATTENTION! Danger d'explosion si la batterie n'est pas correctement remplacée. Remplacer uniquement avec une batterie de type semblable ou équivalent, recommandée par le fabricant. Jeter les batteries usagées conformément aux instructions du fabricant. (Français)

ADVARSEL! Eksplosjonsfare ved feilaktig skifte av batteri. Benytt samme batteritype eller en tilsvarende type anbefalt av apparatfabrikanten. Brukte batterier kasseres i henhold til fabrikantens instruksjoner. (Norsk)

標準品以外の使用は、危険の元になります。交換品を使用する場合、製造者 に指定されるものを使って下さい。製造者の指示に従って処理して下さい。 (日本語)

ВНИМАНИЕ! При замене аккумулятора на аккумулятор иного типа возможно его возгорание. Утилизируйте аккумулятор в соответствии с инструкциями производителя. (Pyccкий)

# **Сертифікат CTR 21 (для ноутбука із вбудованим модемом)**

#### **Dansk**

»Udstyret er i henhold til Rådets beslutning 98/482/EF EU-godkendt til at blive opkoblet på de offentlige telefonnet som enkeltforbundet terminal. På grund af forskelle mellem de offentlige telefonnet i de forskellige lande giver godkendelsen dog ikke i sig selv ubetinget garanti for, at udstyret kan fungere korrekt på samtlige nettermineringspunkter på de offentlige telefonnet.

I tilfælde af problemer bør De i første omgang henvende Dem til leverandøren af udstyret.«

#### **Nederlands**

"Dit apparaat is goedgekeurd volgens Beschikking 98/482/EG van de Raad voor de pan-Europese aansluiting van enkelvoudige eindapparatuur op het openbare geschakelde telefoonnetwerk (PSTN). Gezien de verschillen tussen de individuele PSTN's in de verschillende landen, biedt deze goedkeuring op zichzelf geen onvoorwaardelijke garantie voor een succesvolle werking op elk PSTN-netwerkaansluitpunt.

Neem bij problemen in eerste instantie contact op met de leverancier van het apparaat.".

### **English**

The equipment has been approved in accordance with Council Decision 98/482/EC for pan-European single terminal connection to the public switched telephone network (PSTN). However, due to differences between the individual PSTNs provided in different countries, the approval does not, of itself, give an unconditional assurance of successful operation on every PSTN network termination point.

In the event of problems, you should contact your equipment supplier in the first instance.'

#### **Suomi**

"Tämä laite on hyväksytty neuvoston päätöksen 98/482/EY mukaisesti liitettäväksi yksittäisenä laitteena vleiseen kytkentäiseen puhelinverkkoon (PSTN) EU:n jäsenvaltioissa. Eri maiden vleisten kytkentäisten puhelinverkkojen välillä on kuitenkin eroja, joten hyväksyntä ei sellaisenaan takaa häiriötöntä toimintaa kaikkien vleisten kytkentäisten puhelinverkkoien liityntäpisteissä.

Ongelmien ilmetessä ottakaa viipymättä yhteyttä laitteen toimittajaan."

### **Français**

«Cet équipement a recu l'agrément, conformément à la décision 98/482/CE du Conseil, concernant la connexion paneuropéenne de terminal unique aux réseaux téléphoniques publics commutés (RTPC). Toutefois, comme il existe des différences d'un pays à l'autre entre les RTPC. l'agrément en soi ne constitue pas une garantie absolue de fonctionnement optimal à chaque point de terminaison du réseau RTPC.

En cas de problème, vous devez contacter en premier lieu votre fournisseur.»

### **Deutsch**

"Dieses Gerät wurde gemäß der Entscheidung 98/482/EG des Rates europaweit zur Anschaltung als einzelne Endeinrichtung an das öffentliche Fernsprechnetz zugelassen. Aufgrund der zwischen den öffentlichen Fernsprechnetzen verschiedener Staaten bestehenden Unterschiede stellt diese Zulassung an sich jedoch keine unbedingte Gewähr für einen erfolgreichen Betrieb des Geräts an jedem Netzabschlußnunkt dar.

Falls beim Betrieb Probleme auftreten, sollten Sie sich zunächst an ihren Fachhändler wenden."

#### **Ελληνικά**

«Ο εξοπλισμός έγει εγκριθεί για πανευρωπαϊκή σύνδεση μεμονωμέου τερματικού με το δημόσιο τηλεφώνικό δίκτυο μεταγωγής (PSTN), σύμφωνα με την απόφαση 98/482/ΕΚ του Συμβουλίου· ωστόσο, επειδή υπάρχουν διαφορές μεταξύ των επιμέρους PSTN που παρέχονται σε διάφορες χώρες, η έγκριση δεν παρέγει αφ' εαυτής ανεπιφύλακτη εξασφάλιση επιτυχούς λειτουργίας σε κάθε σημείο απόληξης του δικτύου PSTN.

Εάν ανακύψουν προβλήματα, θα πρέπει κατ' αρχάς να απευθύνεστε στον προμηθευτή του εξοπλισμού  $\sigma ac \gg$ 

#### **Italiano**

«La presente apparecchiatura terminale è stata approvata in conformità della decisione 98/482/CE del Consiglio per la connessione paneuropea come terminale singolo ad una rete analogica PSTN. A causa delle differenze tra le reti dei differenti paesi, l'approvazione non garantisce però di per sé il funzionamento corretto in tutti i punti di terminazione di rete PSTN.

In caso di problemi contattare in primo luogo il fornitore del prodotto.»

#### **Português**

«Este equipamento foi aprovado para ligação pan-europeia de um único terminal à rede telefónica pública comutada (RTPC) nos termos da Decisão 98/482/CE. No entanto, devido às diferencas existentes entre as RTPC dos diversos países, a aprovação não garante incondicionalmente, por si só, um funcionamento correcto em todos os pontos terminais da rede da RTPC.

Em caso de problemas, deve entrar-se em contacto, em primeiro lugar, com o fornecedor do equipamento.»

### **Español**

«Este equipo ha sido homologado de conformidad con la Decisión 98/482/CE del Consejo para la conexión paneuropea de un terminal simple a la red telefónica pública conmutada (RTPC). No obstante, a la vista de las diferencias que existen entre las RTPC que se ofrecen en diferentes países, la homologación no constituve por sí sola una garantía incondicional de funcionamiento satisfactorio en todos los puntos de terminación de la red de una RTPC.

En caso de surgir algún problema, procede ponerse en contacto en primer lugar con el proveedor del equipo.».

#### **Svenska**

"Utrustningen har godkänts i enlighet med rådets beslut 98/482/EG för alleuropeisk anslutning som enskild terminal till det allmänt tillgångliga kopplade telenätet (PSTN). På grund av de skillnader som finns mellan telenätet i olika länder utgör godkännandet emellertid inte i sig självt en absolut garanti för att utrustningen kommer att fungera tillfredsställande vid varje telenätsanslutningspunkt.

Om problem uppstår bör ni i första hand kontakta leverantören av utrustningen."

# **Заява про відповідність виробу екологічним вимогам**

ASUS впроваджує концепцію екологічного дизайну для проектування і виготовлення наших виробів та забезпечення дотримання глобальних екологічних норм на кожному етапі експлуатаційного періоду виробів ASUS. Також ASUS оприлюднює відповідну інформацію на основі нормативних вимог.

Правила, яким відповідає виріб ASUS, вказано на веб-сайті http://csr.asus.com/ Compliance.htm.

# **EU REACH і Стаття 33**

Згідно з вимогами норм REACH (реєстрації, оцінки, сертифікації та обмеження хімічних речовин), інформація про вміст хімічних речовин у нашій продукції розміщена на веб-сайті ASUS REACH http://csr.asus.com/english/REACH.htm..

# **EU RoHS (Про вміст небезпечних речовин)**

Цей виріб відповідає Директиві EU RoHS (Про вміст небезпечних речовин). Більше подробиць див. за посиланням http://csr.asus.com/english/article.aspx?id=35.

# **Послуги переробки/утилізації виробів ASUS**

В основі програми переробки та утилізації виробів ASUS лежить наше прагнення досягти найвищих стандартів захисту довкілля. Ми переконані, що можемо забезпечити Вас рішеннями для відповідальної переробки наших виробів, батарей та інших компонентів, а також пакувальних матеріалів.

Детальну інформацію щодо переробки у різних регіонах подано на веб-сайті http://csr.asus.com/english/Takeback.htm

## **Директива про екодизайн**

Євросоюз оголосив про створення структури вимог до екодизайну для виробів, пов'язаних із енергетикою (2009/125/EC). Певні заходи впроваджуються для того, щоб вдосконалити робочі характеристики певних виробів або цілих типів виробів, зробивши їх дружніми до довкілля. ASUS надає інформацію про виріб на сайті CSR. Більше інформації ви знайдете на https://csr.asus.com/english/article.aspx?id=1555.

# **Виріб, сертифікований ENERGY STAR**

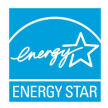

ENERGY STAR – це спільна програма Агенства захисту довкілля США і Департаменту енергетики США, яка допомагає нам заощадити гроші та захистити довкілля завдяки енергоефективним виробам і заходам.

Усі вироби ASUS із логотипом ENERGY STAR відповідають стандарту ENERGY STAR, і функція енергозбереження активована у них за промовчанням. Монітор встановлено на автоматичний перехід в режим очікування у межах 10 хвилин користувацької бездіяльності; комп'ютер встановлено на автоматичний перехід в режим очікування у межах 30 хвилин користувацької бездіяльності. Щоб пробудити комп'ютер, клацніть мишею, натисніть будь-яку клавішу на клавіатурі або натисніть кнопку живлення.

Докладну інформацію про керування живленням та його позитивний вплив на довкілля читайте на веб-сайті http://www.energystar.gov/powermanagement. Також відвідайте веб-сайт http://www.energystar.gov, щоб отримати докладну інформацію про спільну програму ENERGY STAR.

**ПРИМІТКА.** Energy Star НЕ підтримується пристроями з операційними системами FreeDOS і Linux.

# **Зареєстровані вироби EPEAT**

Ключова інформація про екологічність зареєстрованих виробів ASUS EPEAT (Electronic Product Environmental Assessment Tool - Інструмент Оцінки Електронних Виробів на Довкілля) міститься тут: https://csr.asus.com/english/article.aspx?id=41. Більше інформації про програму EPEAT та поради щодо придбання подано тут: www.epeat.net.

# **Спрощена декларація про відповідність нормам ЄС**

ASUSTek Computer Inc. заявляє, що цей пристрій відповідає основним вимогам та іншим відповідним вимогам Директиви 2014/53/EU. Повний текст декларації відповідності нормам ЄС доступний на веб-сайті https://www.asus.com/support/.

Робота Wi-Fi на частоті 5150–5350 МГц обмежується використанням у приміщенні для країн, поданих у таблиці нижче:

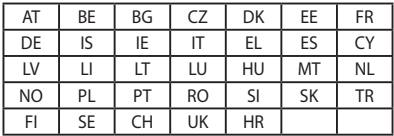

 $C<sub>f</sub>$ 

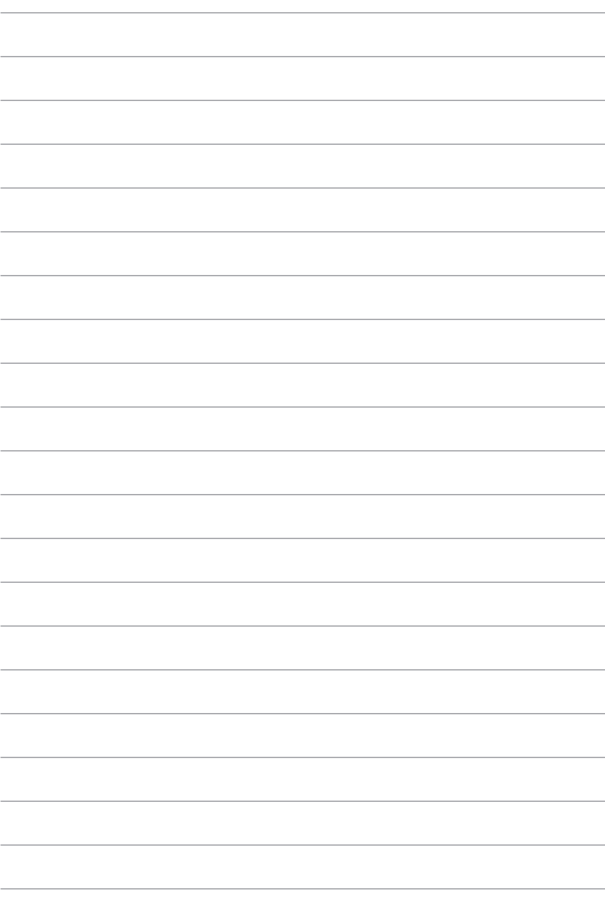